# **brother.**

# Brukerhåndbok for nettverket

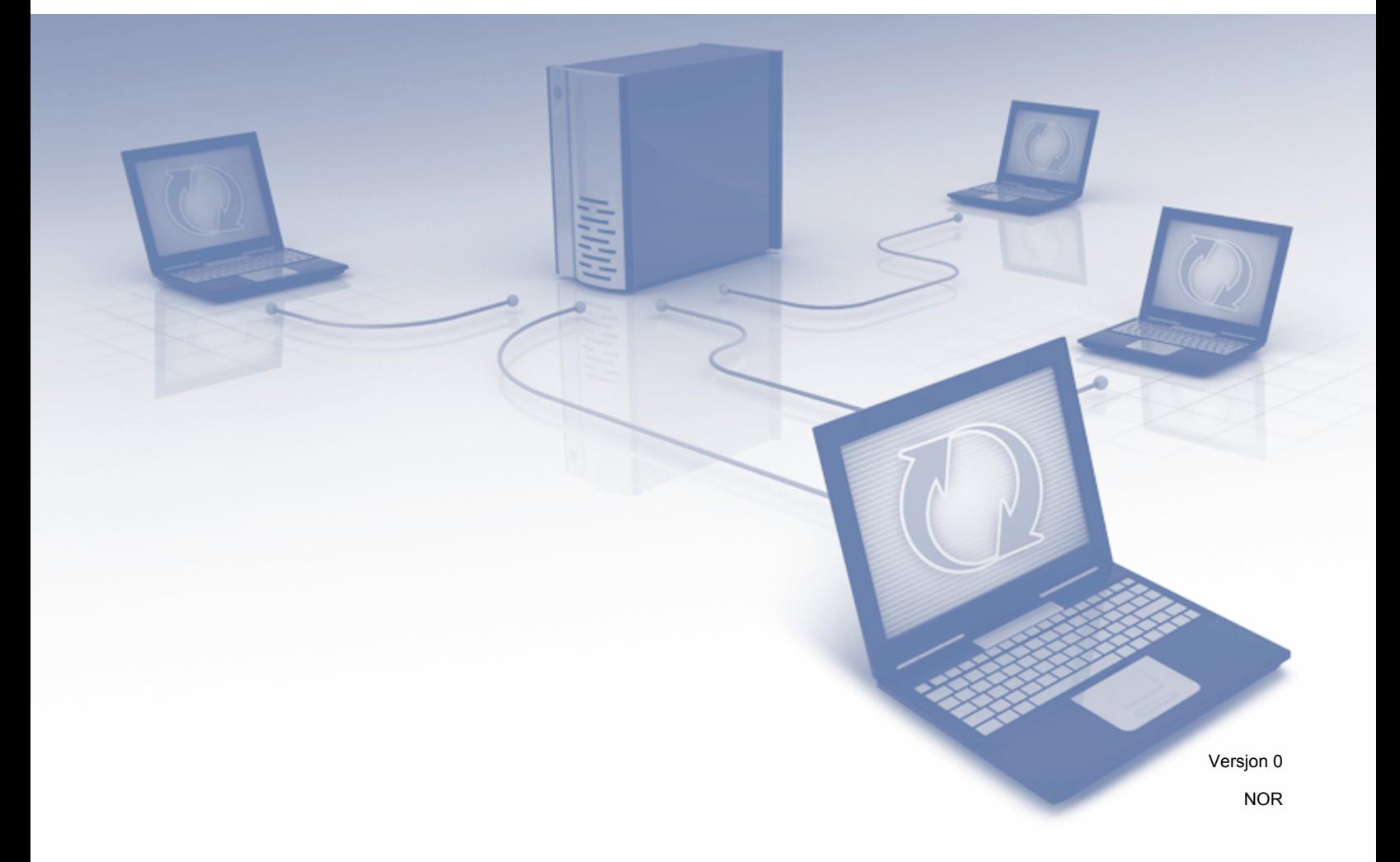

# Innholdsfortegnelse

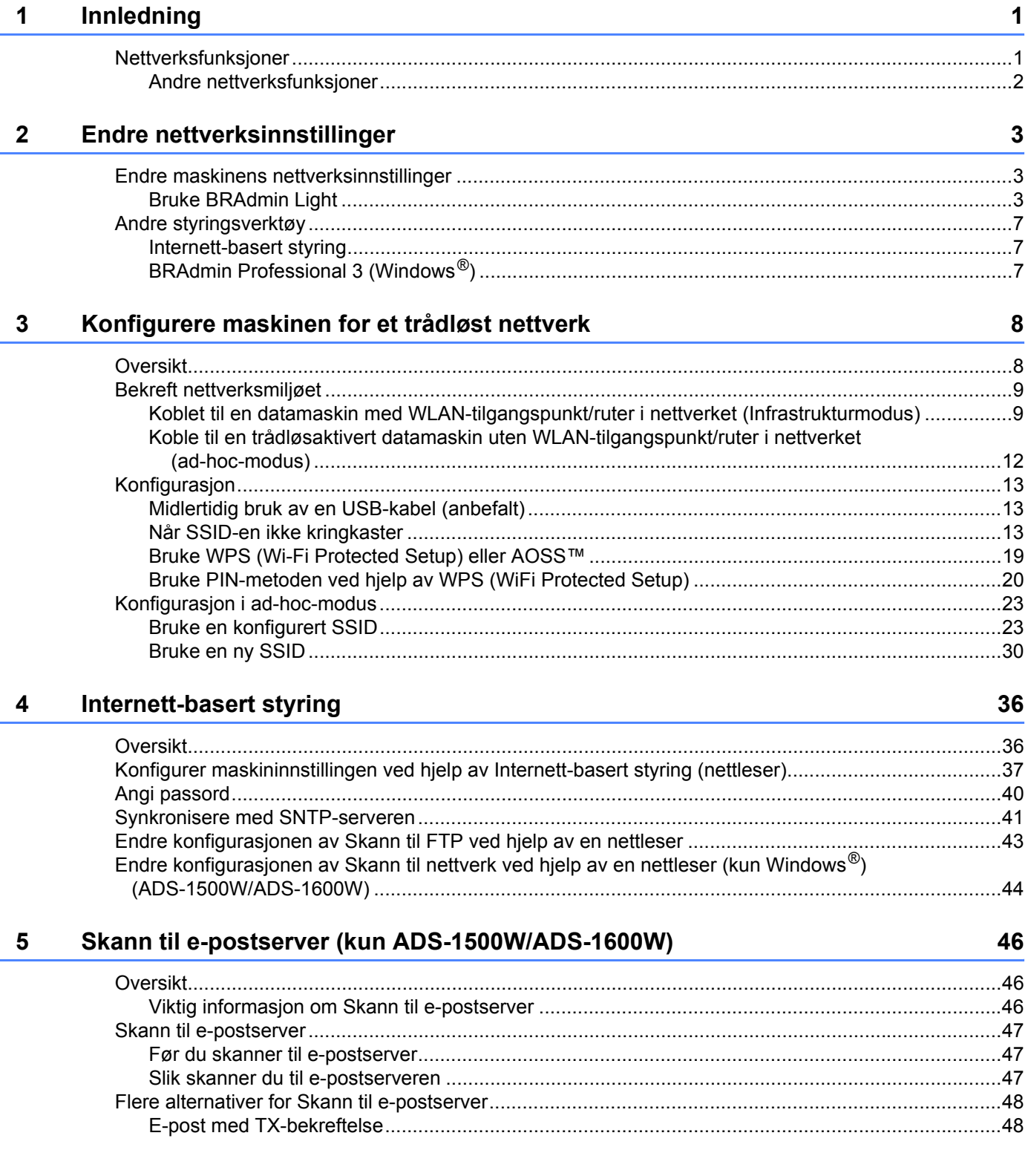

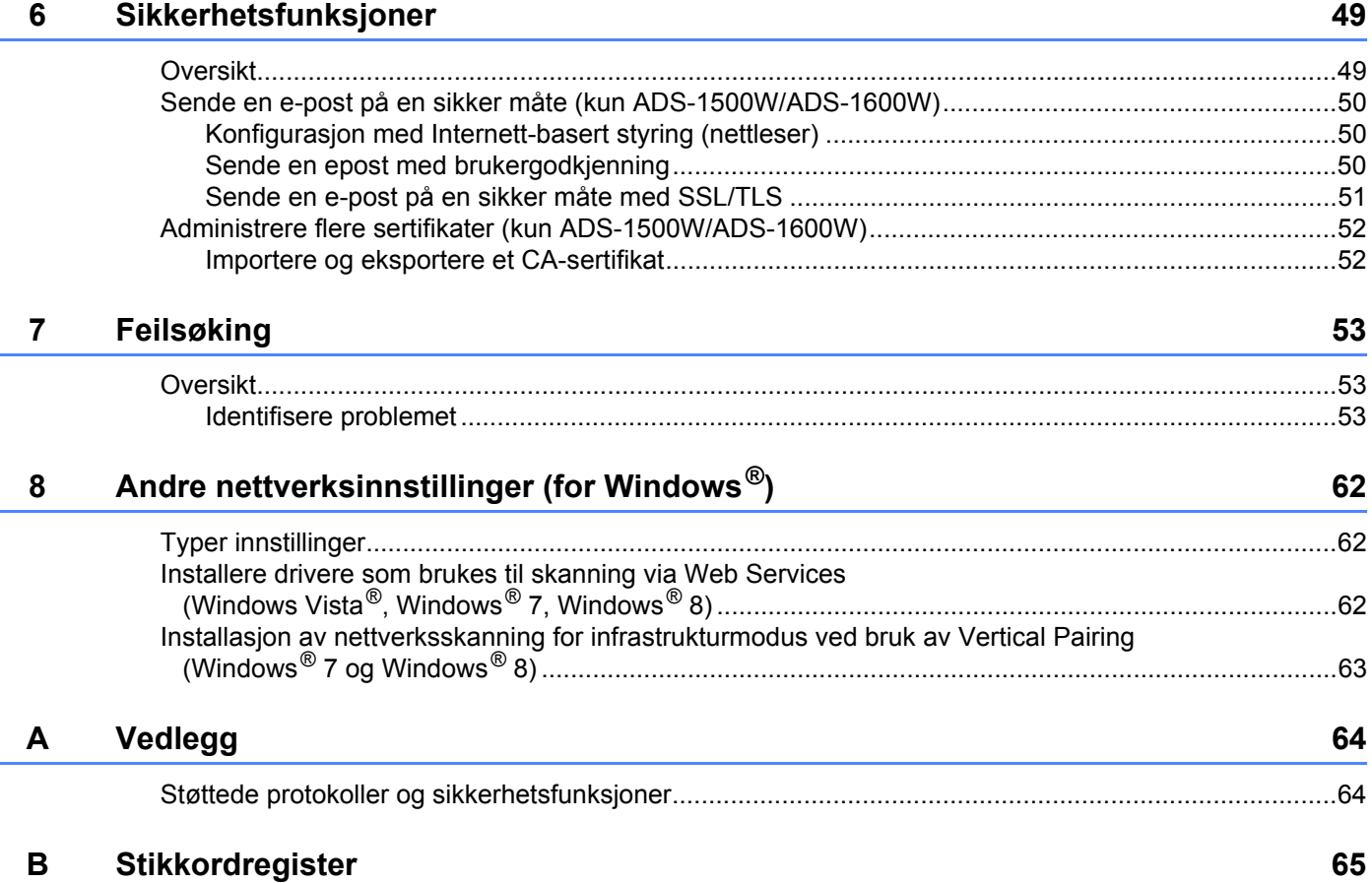

### <span id="page-3-1"></span>**Nettverksfunksjoner <sup>1</sup>**

<span id="page-3-0"></span>**1**

Brother-maskinen din kan deles i et IEEE 802.11b/g/n trådløst Ethernet-nettverk ved hjelp av den interne skanneserveren i nettverket. Skanneserveren støtter forskjellige funksjoner og tilkoblingsmetoder, avhengig av operativsystem og nettverkskonfigurasjon. Oversikten nedenfor viser hvilke nettverksfunksjoner og -tilkoblinger som støttes av hvert enkelt operativsystem.

<span id="page-3-6"></span><span id="page-3-5"></span>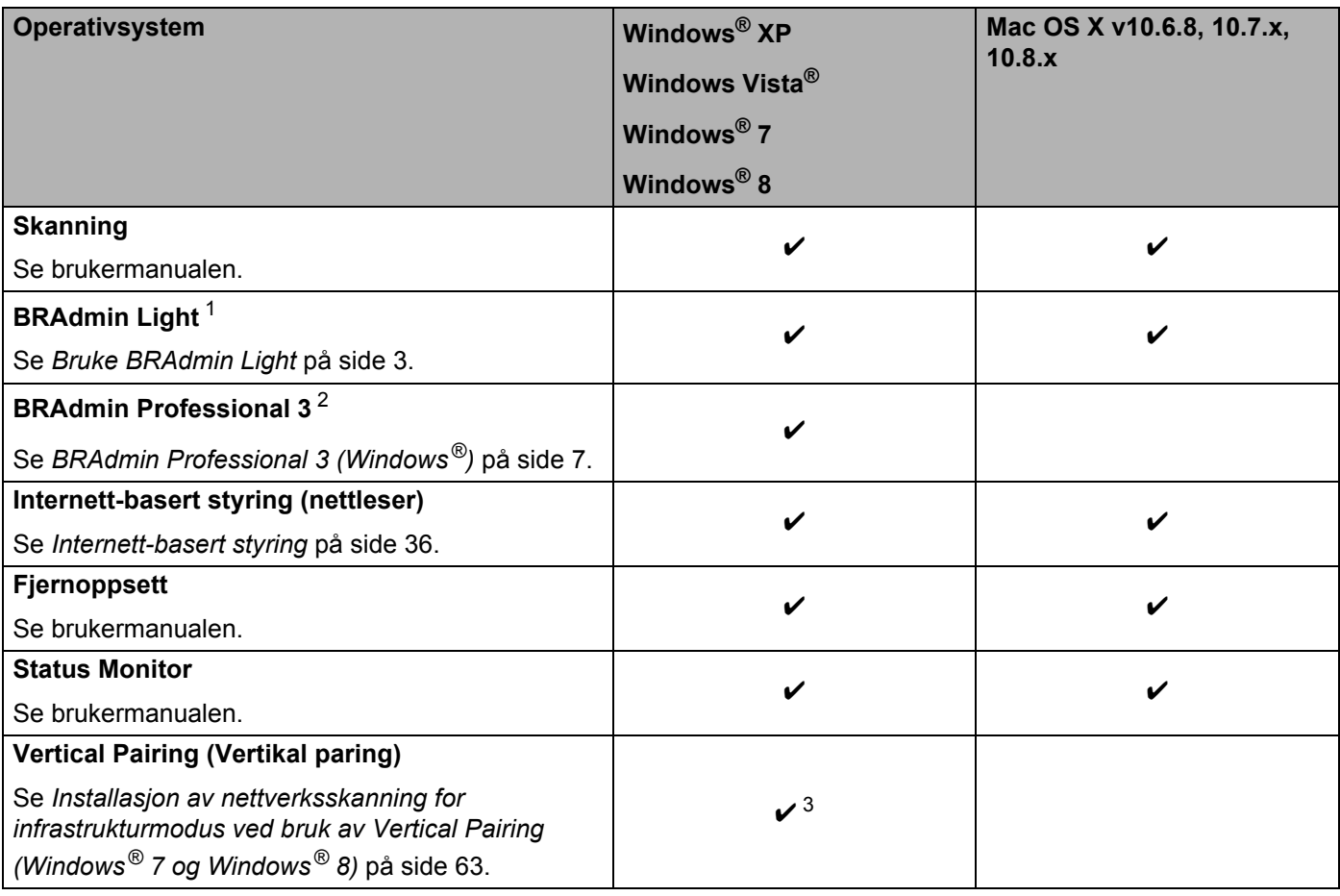

<span id="page-3-10"></span><span id="page-3-9"></span><span id="page-3-8"></span><span id="page-3-7"></span><span id="page-3-2"></span><sup>1</sup> BRAdmin Light for Macintosh er tilgjengelig for nedlasting fra <http://solutions.brother.com/>

<span id="page-3-3"></span><sup>2</sup> BRAdmin Professional 3 er tilgjengelig for nedlasting fra<http://solutions.brother.com/>

<span id="page-3-4"></span><sup>3</sup> Kun Windows® 7 og Windows® 8.

### <span id="page-4-0"></span>**Andre nettverksfunksjoner <sup>1</sup>**

### **Skann til e-postserver (kun ADS-1500W/ADS-1600W) <sup>1</sup>**

Med Skann til e-postserver kan du sende skannede dokumenter ved hjelp av Internett som transportmekanisme. (Se *[Skann til e-postserver \(kun ADS-1500W/ADS-1600W\)](#page-48-0)* på side 46.)

Før du bruker denne funksjonen, må du konfigurere de nødvendige maskininnstillingene via maskinens kontrollpanel, BRAdmin Professional 3 eller Internett-basert styring.

#### **Sikkerhet <sup>1</sup>**

Brother-maskinen bruker noen av de nyeste nettverkssikkerhets- og krypteringsprotokollene som er tilgjengelige. (Se *[Sikkerhetsfunksjoner](#page-51-0)* på side 49.)

**2**

### <span id="page-5-0"></span>**Endre nettverksinnstillinger <sup>2</sup>**

### <span id="page-5-1"></span>**Endre maskinens nettverksinnstillinger <sup>2</sup>**

Maskinens nettverksinnstillinger kan endres via BRAdmin Light, Internett-basert styring og BRAdmin Professional 3.

### <span id="page-5-2"></span>**Bruke BRAdmin Light <sup>2</sup>**

BRAdmin Light er et verktøy for første gangs oppsett av Brother-nettverkstilkoblede enheter. Det kan også søke etter Brother-produkter i et TCP/IP-miljø, vise statusen og konfigurere grunnleggende nettverksinnstillinger, f.eks. IP-adresse.

### **Installere BRAdmin Light for Windows® <sup>2</sup>**

- **1 Kontroller at maskinen er slått PÅ.**
- 2) Slå på datamaskinen. Lukk eventuelle kjørende applikasjoner før konfigurasjonen.
- 3 Sett DVD-ROM-platen med installeringsprogrammet inn i DVD-ROM-stasjonen. Åpningsskjermbildet vises automatisk. Velg maskinen din hvis skjermbildet for modellnavn vises. Velg språk hvis skjermbildet for språk vises.
- 4 DVD-ROM-hovedmenyen vil vises. Klikk på **Tilpasset installasjon** > **Nettverksverktøy**.
- 5 Klikk på **BRAdmin Light** og følg instruksjonene på skjermen.

### **Installere BRAdmin Light for Macintosh <sup>2</sup>**

Last ned siste versjon av Brothers BRAdmin Light-verktøy fra modellens nedlastingsside på <http://solutions.brother.com/>

### **Angi IP-adresse, subnettmaske og gateway ved hjelp av BRAdmin Light <sup>2</sup>**

### **MERK**

- Last ned siste versjon av Brothers BRAdmin Light-verktøy fra modellens nedlastingsside på <http://solutions.brother.com/>
- Hvis du trenger mer avansert maskinstyring, kan du bruke den nyeste versjonen av Brother BRAdmin Professional 3, som er tilgjengelig for nedlasting fra modellens nedlastingsside på [http://solutions.brother.com/.](http://solutions.brother.com/) Dette verktøyet er kun tilgjengelig for Windows<sup>®</sup>-brukere.
- Hvis du bruker en brannmurfunksjon i et antispionprogram eller antivirusprogram, må du deaktivere denne funksjonen midlertidig. Når du er sikker på at du kan skanne, aktiverer du programmet igjen.
- <span id="page-6-0"></span>• Nodenavn: Nodenavnet vises i gjeldende BRAdmin Light-vindu. Standard nodenavn på skanneserveren i maskinen er "BRWxxxxxxxxxxxx" for et trådløst nettverk (der "xxxxxxxxxxxx" er maskinens MAC-adresse / Ethernet-adresse).
- Det kreves ikke passord som standard. Skriv inn et passord hvis du har angitt et, og trykk på **OK**.
- **1** Start BRAdmin Light.
	- $\blacksquare$  Windows<sup>®</sup>

(Windows® XP, Windows Vista® og Windows® 7)

Klikk på (**Start**) > **Alle programmer** > **Brother** > **BRAdmin Light** > **BRAdmin Light**. (Windows $^{\circledR}$  8)

Klikk på (**BRAdmin Light**).

■ Macintosh

Klikk på **Gå** på **Finder**-menylinjen, **Programmer** > **Brother** > **Verktøy** > **BRAdminLight2**,

og dobbeltklikk på ikonet (**BRAdmin Light.jar**).

BRAdmin Light søker automatisk etter nye enheter.

Endre nettverksinnstillinger

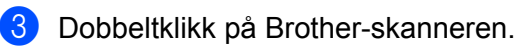

 $\blacksquare$  Windows<sup>®</sup>

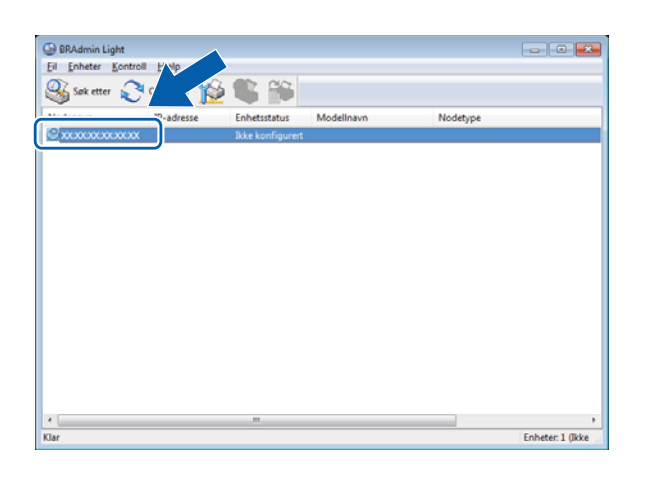

### ■ Macintosh

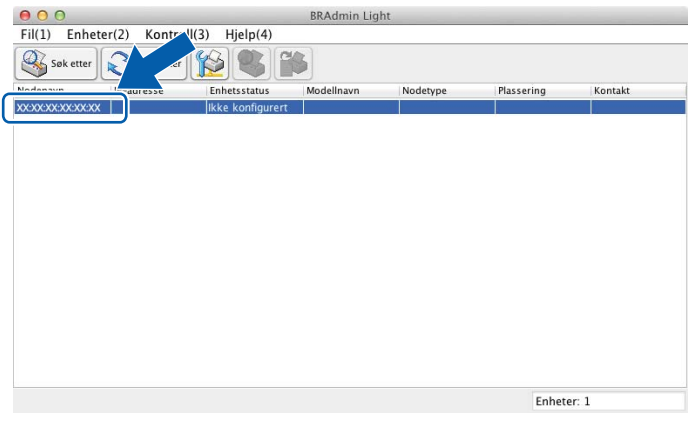

### **MERK**

- Hvis skanneserveren er satt til fabrikkinnstillingene (hvis du ikke bruker en DHCP/BOOTP/RARP-server), vises enheten som **Ikke konfigurert** på skjermbildet for BRAdmin Light-verktøyet.
- <span id="page-7-0"></span>• (ADS-1000W/ADS-1100W)

Du kan finne maskinens MAC-adresse (Ethernet-adresse) under **Network Status** (Nettverksstatus) på fanen **Network** (Nettverk), og Nodenavn i TCP/IP (trådløs) under **Wireless** (Trådløs) på fanen **Network** (Nettverk) i Internett-basert styring. Se *[Konfigurer maskininnstillingen ved hjelp av Internett-basert styring](#page-39-0)  (nettleser)* [på side 37](#page-39-0).

(ADS-1500W/ADS-1600W)

Du kan vise maskinens MAC-adresse (Ethernet-adresse) og nodenavn ved hjelp av maskinens LCD. Hvis

du vil finne MAC-adressen, trykker du på (Innst.) > Nettverk > WLAN > MAC-adresse. Når du

skal finne nodenavnet trykker du på (Innst.) > Nettverk > WLAN > TCP/IP > Nodenavn.

Endre nettverksinnstillinger

4 Velg **STATIC** fra **IP-konfigurasjon**. Skriv inn **IP-adresse**, **Nettverksmaske** og **Gateway** (hvis nødvendig) for maskinen.

 $\blacksquare$  Windows  $^\textcircledR}$ 

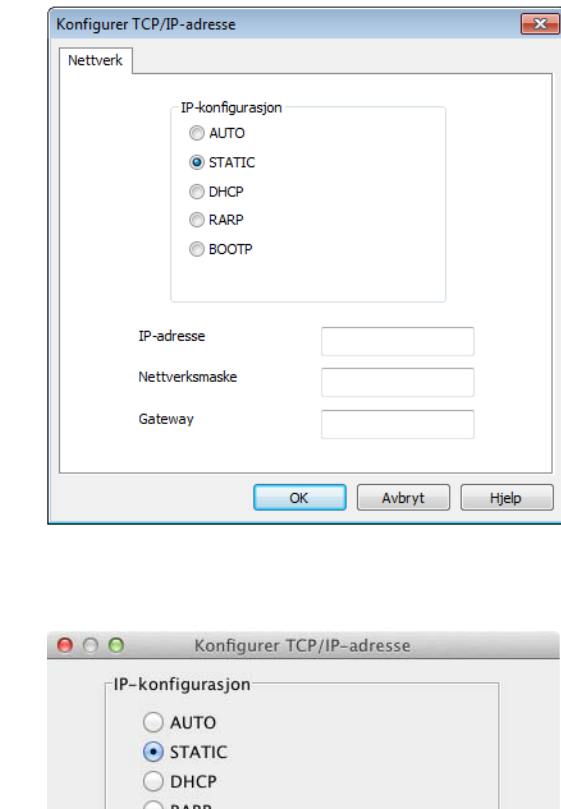

■ Macintosh

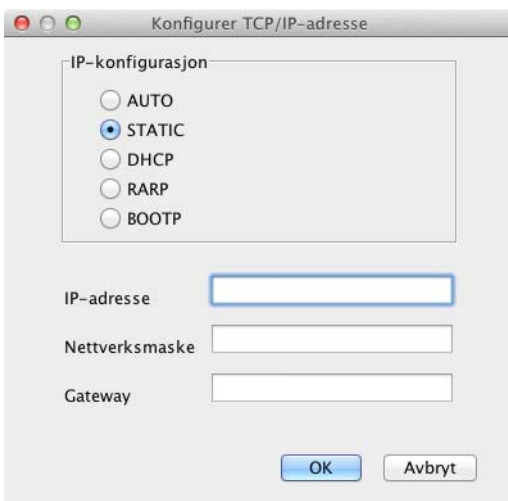

5 Klikk på **OK**.

6 Når du har konfigurert IP-adressen riktig, vises Brother-maskinen på listen over enheter.

### <span id="page-9-0"></span>**Andre styringsverktøy <sup>2</sup>**

Du kan også endre nettverksinnstillingene ved hjelp av disse tilleggsverktøyene.

### <span id="page-9-1"></span>**Internett-basert styring <sup>2</sup>**

Du kan bruke en vanlig nettleser til å endre innstillingene for skanneserveren ved hjelp av HTTP (Hyper Text Transfer Protocol) eller HTTPS (Hyper Text Transfer Protocol over Secure Socket Layer). (Se *[Konfigurer](#page-39-0)  [maskininnstillingen ved hjelp av Internett-basert styring \(nettleser\)](#page-39-0)* på side 37.)

### <span id="page-9-2"></span>**BRAdmin Professional 3 (Windows®) <sup>2</sup>**

BRAdmin Professional 3 er et verktøy som brukes for en mer avansert styring av nettverkstilkoblede Brother-enheter. Dette verktøyet kan søke etter Brother-produkter i nettverket og vise enhetsstatusen fra et brukervennlig vindu av Explorer-type. Statusendringene til hver enhet gjengis med fargekoder. Du kan konfigurere nettverks- og enhetsinnstillinger og oppdatere enhetens fastvare fra en Windows®-datamaskin på ditt WLAN. BRAdmin Professional 3 kan også loggføre aktiviteten til andre Brother-enheter på nettverket og eksportere loggdataene i et HTML-, CSV-, TXT- eller SQL-format.

### **MERK**

- Bruk siste versjon av BRAdmin Professional 3-verktøyet, som er tilgjengelig fra modellens nedlastingsside på [http://solutions.brother.com/.](http://solutions.brother.com/) Dette verktøyet er kun tilgjengelig for Windows®-brukere.
- Hvis du bruker en brannmurfunksjon i et antispionprogram eller antivirusprogram, må du deaktivere denne funksjonen midlertidig. Når du er sikker på at du kan skanne, må du konfigurere programvareinnstillingene etter instruksjonene.
- <span id="page-9-3"></span>• Nodenavn: Nodenavnet for hver Brother-enhet i nettverket vises i BRAdmin Professional 3. Standard nodenavn er "BRWxxxxxxxxxxxx" for et trådløst nettverk (der "xxxxxxxxxxxx" er maskinens MAC-adresse/Ethernet-adresse).

**3**

## <span id="page-10-0"></span>**Konfigurere maskinen for et trådløst nettverk <sup>3</sup>**

### <span id="page-10-1"></span>**Oversikt <sup>3</sup>**

Når du skal koble maskinen til det trådløse nettverket, anbefaler vi at du bruker én av oppsettsmetodene som er beskrevet i hurtigstartguiden.

Den trådløse oppsettsmetoden med bruk av DVD-ROM-platen og en USB-kabel er den enkleste metoden.

Flere metoder for trådløs konfigurasjon er beskrevet i dette kapittelet, hvor du også finner mer informasjon om konfigurasjon av innstillinger for trådløst nettverk. Hvis du vil ha informasjon om TCP/IP-innstillinger, kan du se *[Endre maskinens nettverksinnstillinger](#page-5-1)* på side 3.

### **MERK**

• Du bør plassere Brother-maskinen så nær WLAN-tilgangspunktet/ruteren som mulig med færrest mulig hindringer for å oppnå best mulig resultat ved daglig dokumentskanning. Store gjenstander og vegger mellom de to enhetene, i tillegg til interferens fra andre elektroniske enheter, kan ha negativ innvirkning på dokumentenes dataoverføringshastighet.

Disse faktorene gjør at trådløs tilkobling kanskje ikke er den beste metoden for alle typer dokumenter og programmer. Hvis du skanner store filer, for eksempel flersidige dokumenter med blandet tekst og mye grafikk, kan du vurdere å bruke USB for å oppnå større hastighet.

• Før du konfigurerer trådløse innstilinger, må du kjenne nettverksnavnet ditt: (SSID) og nettverksnøkkel.

### <span id="page-11-0"></span>**Bekreft nettverksmiljøet <sup>3</sup>**

### <span id="page-11-1"></span>**Koblet til en datamaskin med WLAN-tilgangspunkt/ruter i nettverket (Infrastrukturmodus) <sup>3</sup>**

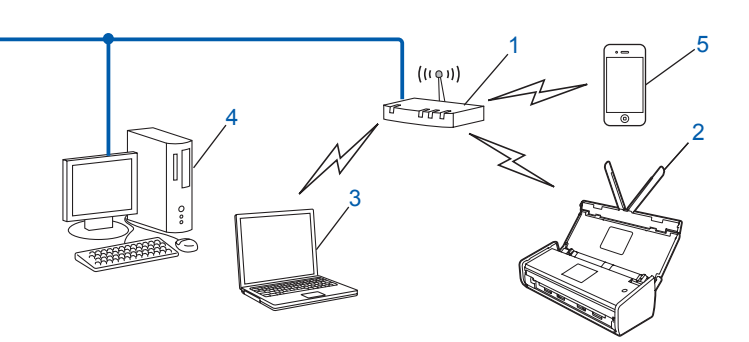

- <span id="page-11-2"></span>**1 WLAN-tilgangspunkt/ruter [1](#page-11-2)**
	- <sup>1</sup> Hvis datamaskinen støtter Intel® My WiFi-teknologi (Intel**®** MWT), kan du bruke datamaskinen som et støttet tilgangspunkt for Wi-Fi Protected Setup.
- **2 Trådløs nettverksmaskin (din maskin)**
- **3 Trådløskompatibel datamaskin som er koblet til WLAN-tilgangspunktet/ruteren**
- **4 Kablet datamaskin (ikke trådløskompatibel) som er koblet til WLAN-tilgangspunktet/ruteren med en nettverkskabel**
- **5 Mobil enhet som er koblet til det trådløse tilgangspunktet/ruteren**

#### **Konfigurasjonsmetode <sup>3</sup>**

Instruksjonene nedenfor viser metoder for å konfigurere Brother-maskinen i et trådløst nettverksmiljø. Velg metoden du foretrekker for miljøet.

Midlertidig trådløs konfigurasjon ved hjelp av USB-kabel (anbefalt)

Se *[Midlertidig bruk av en USB-kabel \(anbefalt\)](#page-15-3)* på side 13.

- Trådløs konfigurasjon med ett trykk ved hjelp av WPS (Wi-Fi Protected Setup) eller AOSS™ Se *[Bruke WPS \(Wi-Fi Protected Setup\) eller AOSS™](#page-21-1)* på side 19.
- Trådløs konfigurasjon med PIN-metoden ved hjelp av WPS Se *[Bruke PIN-metoden ved hjelp av WPS \(WiFi Protected Setup\)](#page-22-1)* på side 20.

### <span id="page-12-0"></span>**Slik kontrollerer du WLAN-status <sup>3</sup>**

(ADS-1000W/ADS-1100W)

- 1 Start ControlCenter.
	- $\blacksquare$  Windows<sup>®</sup>
	- **1** Klikk på ikonet (ControlCenter4) i systemskuffen og velg **Åpne**. Vinduet **ControlCenter4** vises.
	- **2** Klikk på fanen **Enhetsinnstillinger** (eksempelet nedenfor viser ControlCenter4 i **Hjemmemodus**).

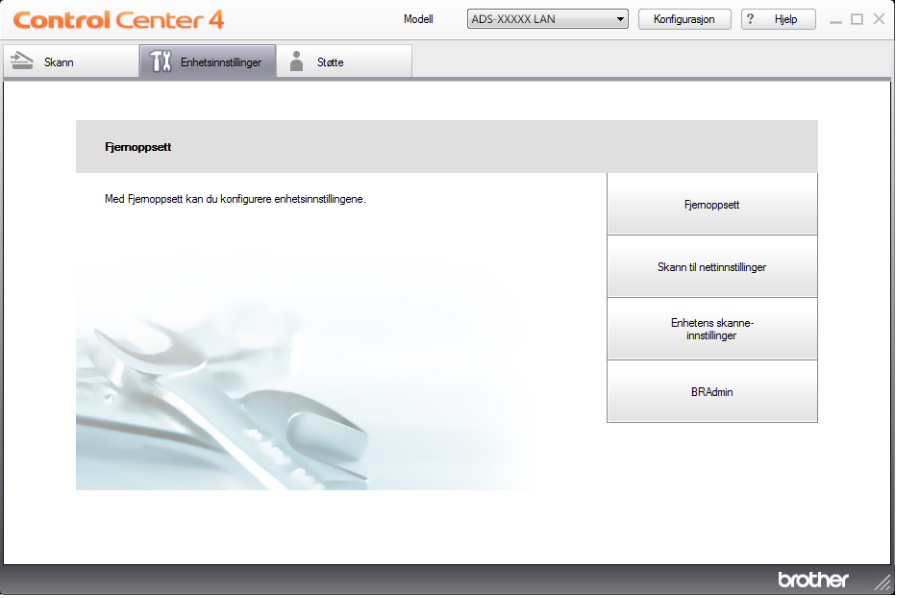

- Macintosh
- **1** Klikk på ikonet (ControlCenter2) i dokken. Vinduet **ControlCenter2** vises.
- **2** Klikk på fanen **ENHETSINNSTILLINGER**.

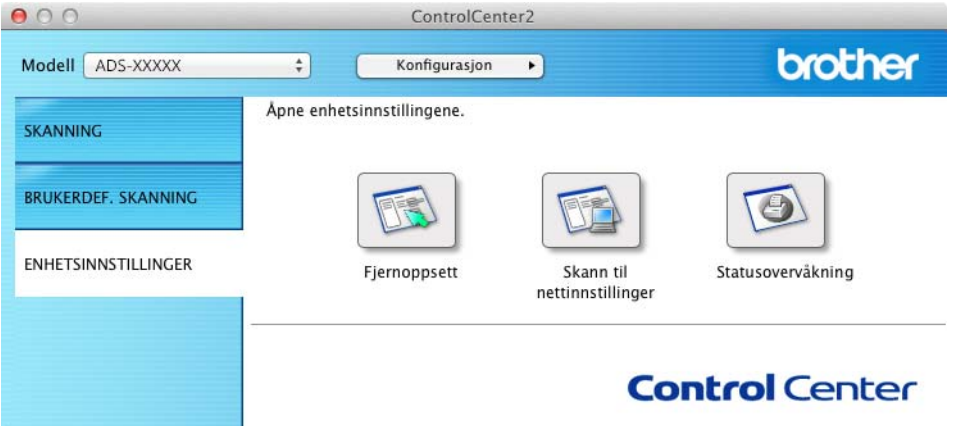

2 Klikk på **Skann til nettinnstillinger**. Vinduet Internett-basert styring vil vises.

3 Klikk på fanen **Network** (Nettverk) og deretter på **Network Status** (Nettverksstatus). Skjermen viser maskinens nettverksstatus.

(ADS-1500W/ADS-1600W)

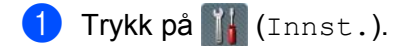

- 2 Trykk på Nettverk.
- 3 Trykk på WLAN.
- 4 Trykk på  $\blacktriangle$  eller  $\blacktriangledown$  og trykk deretter på WLAN status.
- 5 Trykk på Status.

### <span id="page-14-0"></span>**Koble til en trådløsaktivert datamaskin uten WLAN-tilgangspunkt/ruter i nettverket (ad-hoc-modus) <sup>3</sup>**

Denne typen nettverk har ikke et sentralt WLAN-tilgangspunkt/ruter. Hver enkelt trådløs klient kommuniserer direkte med hverandre. Når Brothers trådløse maskin (din maskin) er en del av dette nettverket, mottar den alle skannejobbene direkte fra datamaskinen som sender skannedataene.

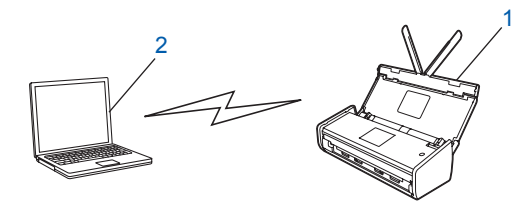

**1 Trådløs nettverksmaskin (din maskin)**

#### **2 Trådløskompatibel datamaskin**

Vi garanterer ikke den trådløse nettverkstilkoblingen med Windows Server®-produkter i ad-hoc-modus. Hvis du vil sette opp maskinen i ad-hoc-modus, kan du se *[Konfigurasjon i ad-hoc-modus](#page-25-2)* på side 23.

### <span id="page-15-0"></span>**Konfigurasjon <sup>3</sup>**

### <span id="page-15-3"></span><span id="page-15-1"></span>**Midlertidig bruk av en USB-kabel (anbefalt) <sup>3</sup>**

Dette er den anbefalte konfigurasjonsmetoden. Hvis du vil ha instruksjoner, se hurtigstartguiden.

### <span id="page-15-2"></span>**Når SSID-en ikke kringkaster <sup>3</sup>**

1 Før du konfigurerer maskinen, anbefaler vi at du skriver ned innstillingene for det trådløse nettverket. Du vil trenge denne informasjonen før du kan fortsette med konfigurasjonen. Kontroller og noter gjeldende innstillinger for det trådløse nettverket.

#### **Nettverksnavn: (SSID)**

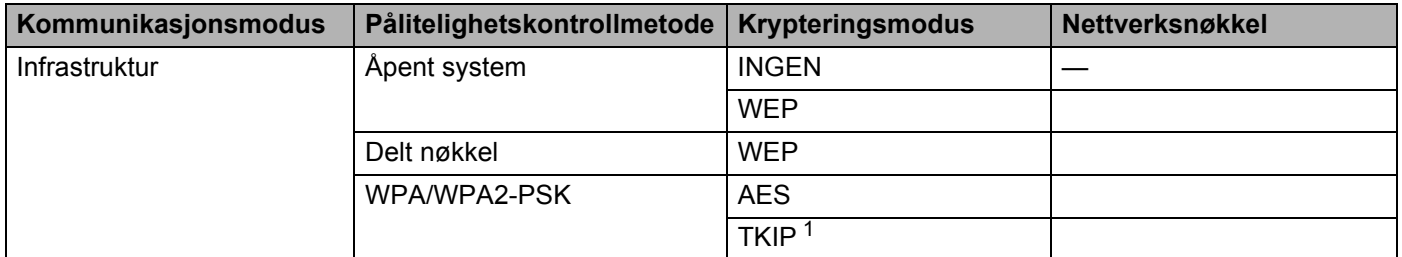

<span id="page-15-4"></span><sup>1</sup> TKIP støttes kun for WPA-PSK.

#### **Eksempel:**

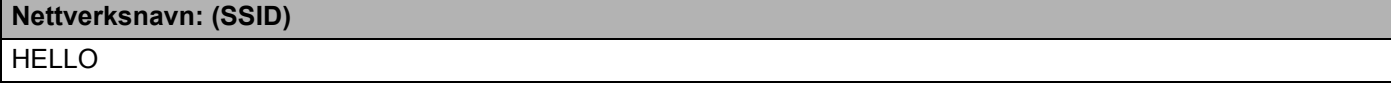

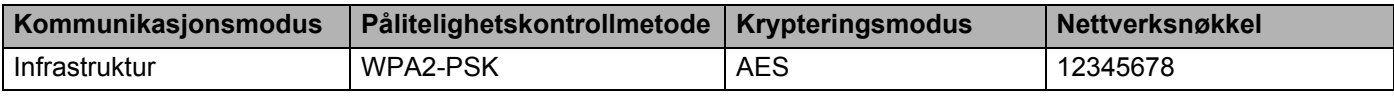

#### **MERK**

Hvis ruteren bruker WEP-kryptering, skriver du inn nøkkelen som ble brukt som den første WEP-nøkkelen. Brother-maskinen støtter kun bruk av den første WEP-nøkkelen.

2 Sett inn den medfølgende DVD-ROM-platen i DVD-ROM-stasjonen.

### Gjør ett av følgende:

- $\blacksquare$  Windows<sup>®</sup>
	- Klikk på **Tilpasset installasjon**.

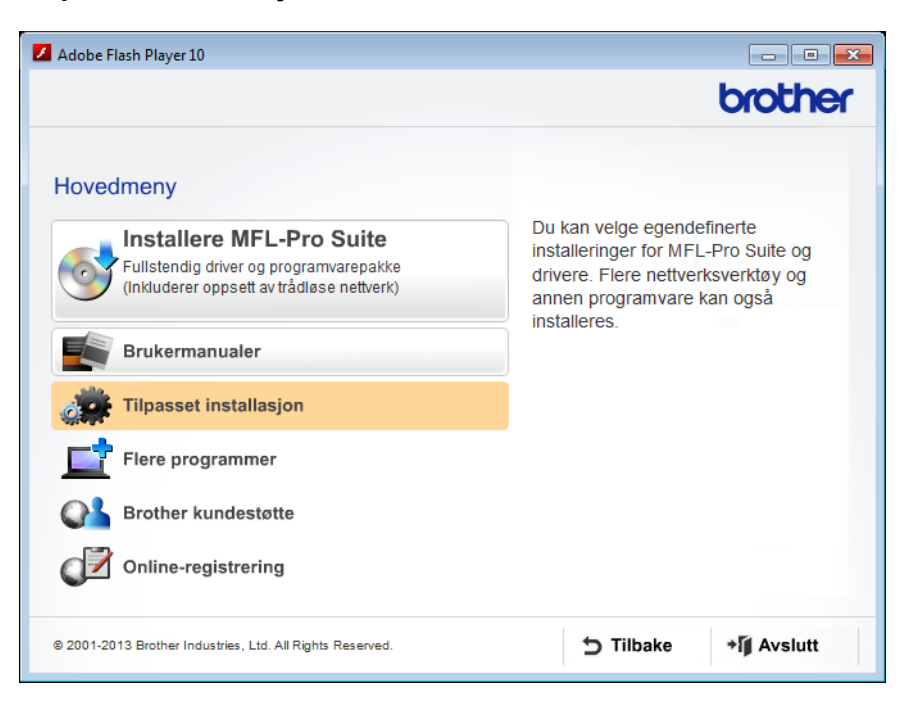

Klikk på **Veiviser for oppsett av trådløst nettverk**.

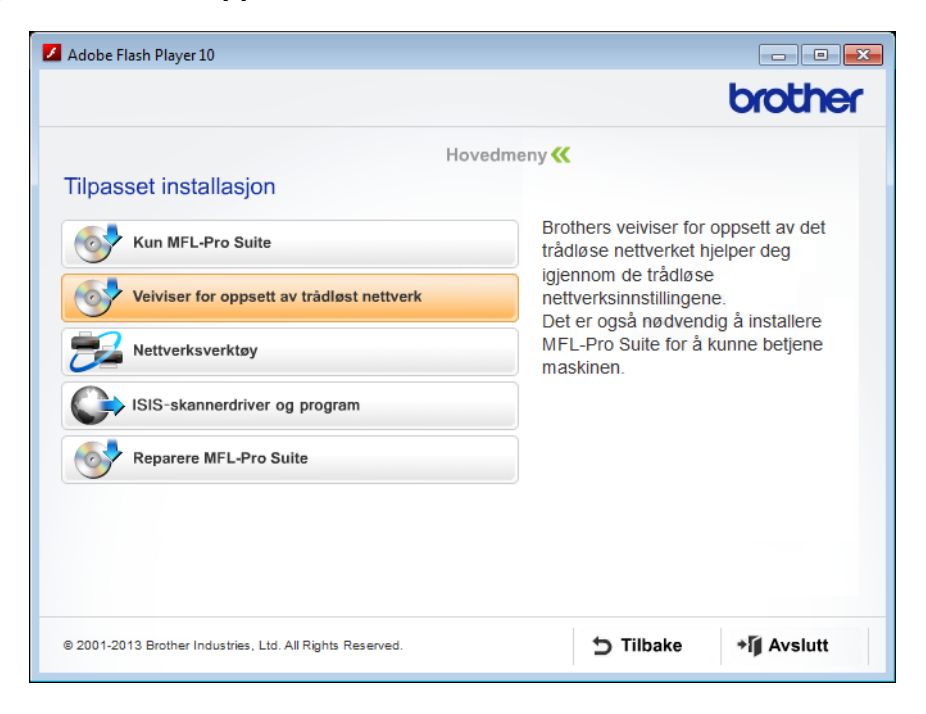

- Macintosh
	- Dobbeltklikk på **BROTHER**-ikonet på skrivebordet.
	- Dobbeltklikk på **Verktøy**.

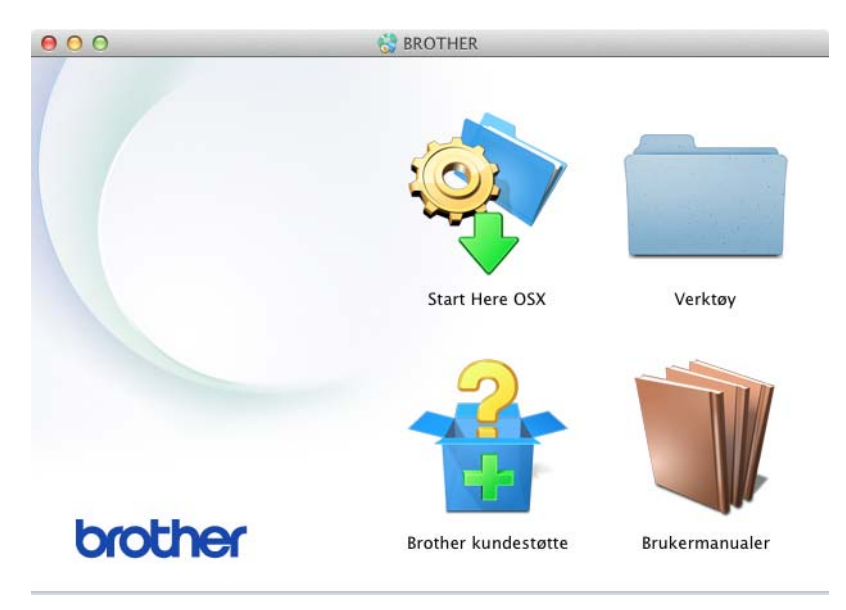

Dobbeltklikk på **Veiviser for oppsett av trådløs enhet**.

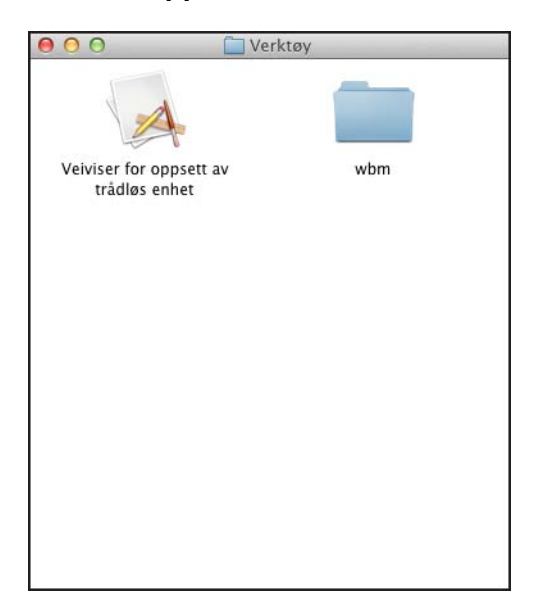

### 4 Velg **Ja, jeg har en USB-kabel som kan brukes ved installasjonen.**, og klikk på **Neste**.

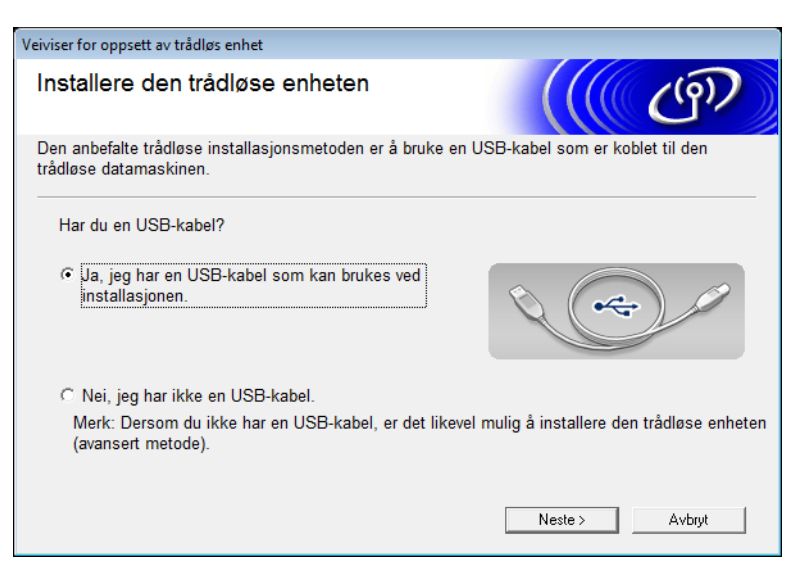

#### **MERK**

Hvis dette skjermbildet vises, les **Viktig melding**. Merk av for **Kontrollert og bekreftet** etter at du har bekreftet SSID og nettverksnøkkel, og klikk deretter på **Neste**.

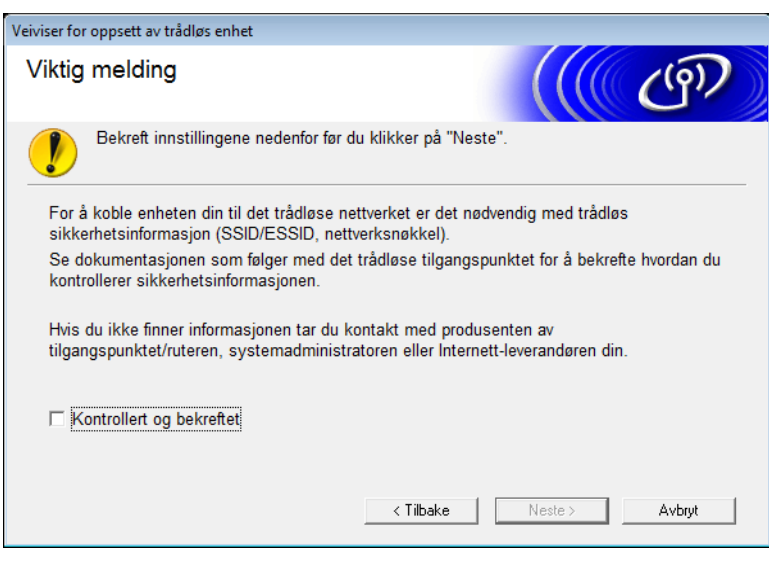

5 Koble USB-kabelen direkte til datamaskinen og maskinen midlertidig. Hvis bekreftelsesskjermbildet vises, merker du av i avkrysningsboksen, klikker på **Neste** og går til [6](#page-19-0). I motsatt fall går du til  $\bullet$ .

<span id="page-19-0"></span>6 Når følgende skjermbilde vises, velger du **Nei** og klikker på **Neste**.

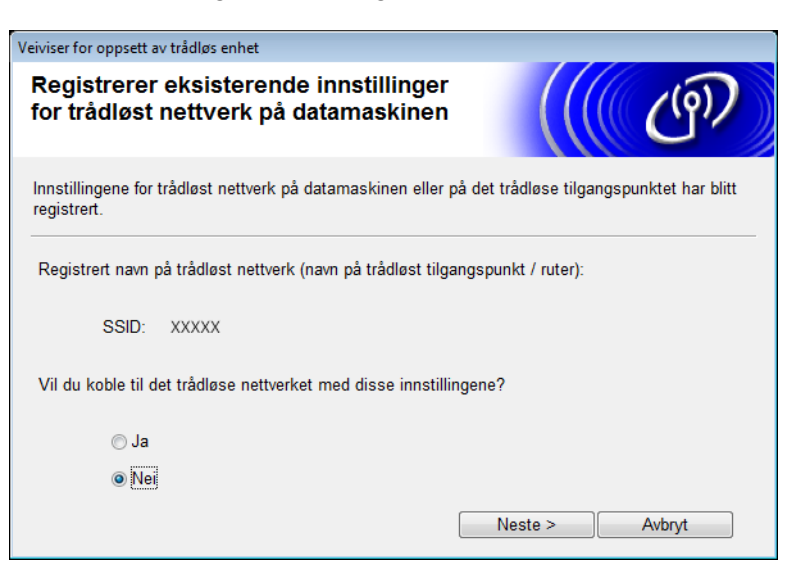

### **MERK**

Hvis den viste SSID-en er den samme som SSID-en til det trådløse nettverket du vil koble til, velger du **Ja**, klikker på **Neste** og fortsetter til **@**.

### <span id="page-19-1"></span>7 Klikk på **Avansert**.

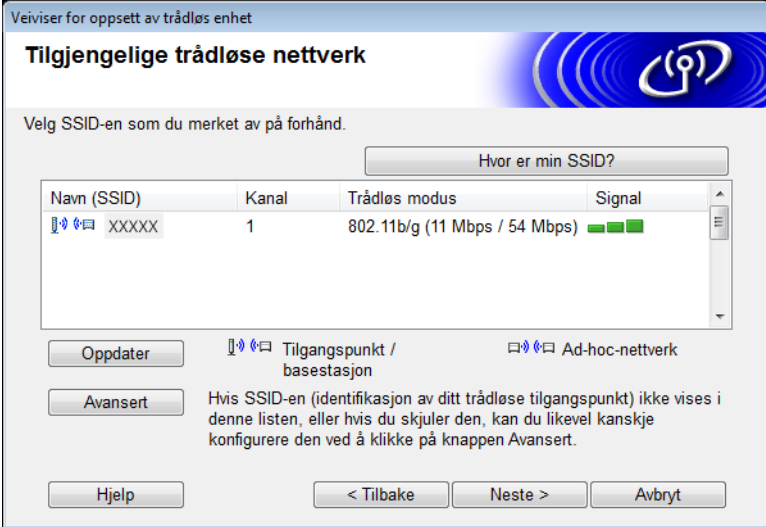

8 Skriv inn en ny SSID i feltet **Navn (SSID)**, og klikk på **Neste**.

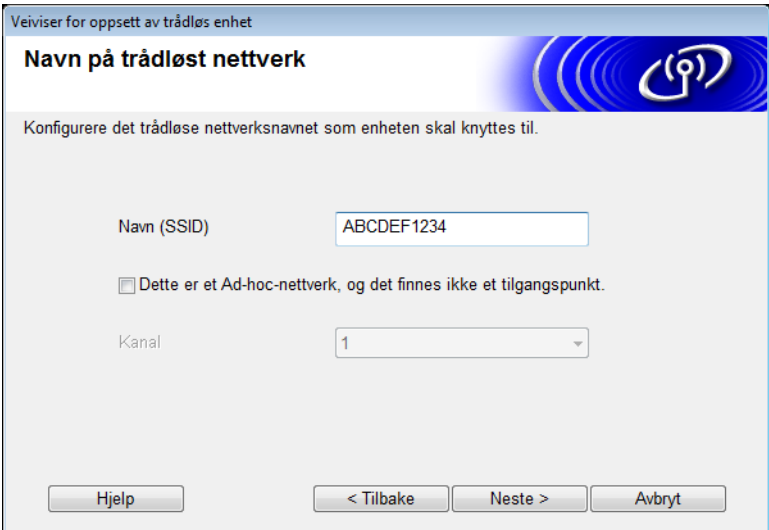

9 Velg **Pålitelighetskontrollmetode** og **Krypteringsmodus** fra rullegardinlisten, skriv inn en nettverksnøkkel i **Nettverksnøkkel**-feltet, og klikk på **Neste**.

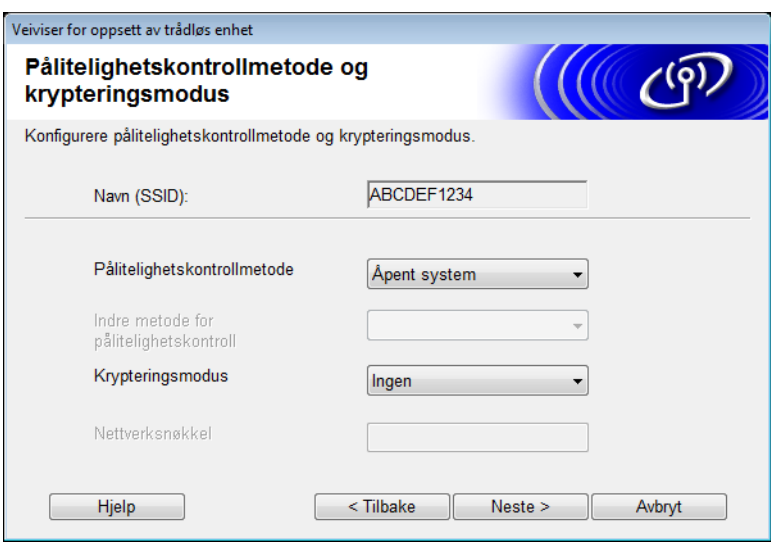

<span id="page-21-2"></span>0 Klikk på **Neste**. Innstillingene sendes til maskinen.

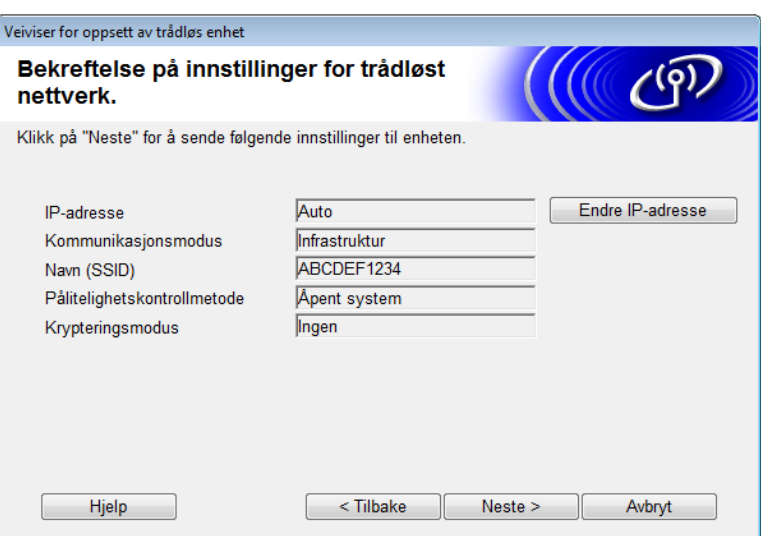

- **A** Trekk ut USB-kabelen mellom datamaskinen og maskinen.
- B Klikk på **Fullfør**.

### <span id="page-21-1"></span><span id="page-21-0"></span>**Bruke WPS (Wi-Fi Protected Setup) eller AOSS™ <sup>3</sup>**

Se hurtigstartguiden.

### <span id="page-22-1"></span><span id="page-22-0"></span>**Bruke PIN-metoden ved hjelp av WPS (WiFi Protected Setup) <sup>3</sup>**

<span id="page-22-3"></span>Det er enkelt å konfigurere maskinen hvis WLAN-tilgangspunktet/ruteren støtter WPS (PIN-metode). PIN-metoden (Personal Identification Number) er en tilkoblingsmetode som er utviklet av Wi-Fi Alliance®. Når du angir en PIN-kode som er opprettet av en registrerer (maskinen din) til registratoren (en enhet som styrer trådløst LAN), kan du sette opp WLAN-nettverket og sikkerhetsinnstillingene. Se i brukermanualen som fulgte med WLAN-tilgangspunktet/ruteren for instruksjoner om hvordan du skal få tilgang til WPS-modusen.

■ Tilkobling når WLAN-tilgangspunktet/ruteren (A) også fungerer som registrator <sup>1</sup>.

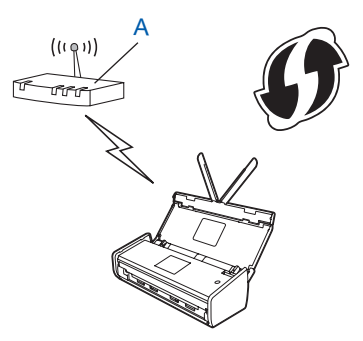

**Tilkobling når en annen enhet (B), for eksempel en datamaskin, brukes som registrator**<sup>1</sup>.

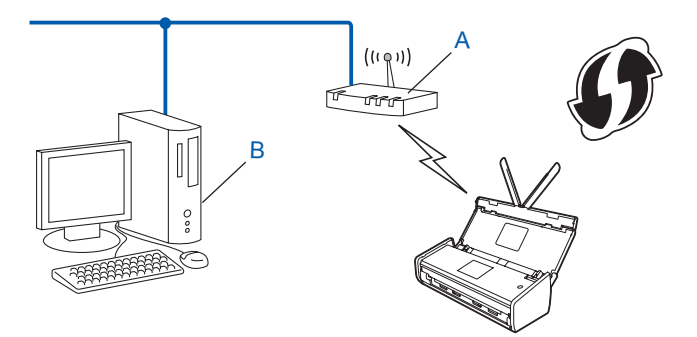

<span id="page-22-2"></span><sup>1</sup> Registratoren er vanligvis WLAN-tilgangspunktet/ruteren.

### **MERK**

Rutere eller tilgangspunkter som støtter WPS, viser dette symbolet:

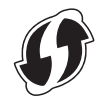

#### (ADS-1000W/ADS-1100W)

1 Bruk en liten, spiss gjenstand til å trykke på AOSS/WPS-knappen på baksiden av maskinen i omtrent 15 sekunder.

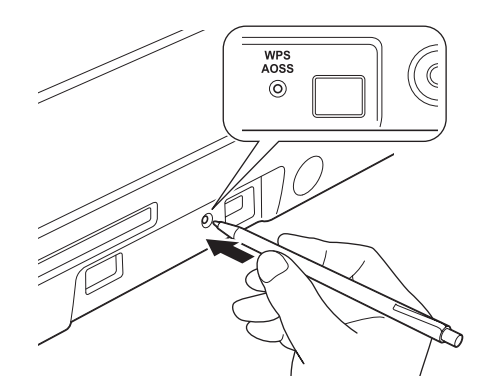

#### **MERK**

Maskinen vil pipe etter at knappen er trykket i to sekunder. Fortsett å trykke på knappen.

2 Bruk en datamaskin som er koblet til nettverket, skriv inn "http://IP-adressen til tilgangspunktet/" i nettleseren (hvor "IP-adressen til tilgangspunktet" er IP-adressen til enheten som brukes som registrator  $<sup>1</sup>$  $<sup>1</sup>$  $<sup>1</sup>$ ).</sup>

<span id="page-23-0"></span><sup>1</sup> Registratoren er vanligvis WLAN-tilgangspunktet/ruteren.

3 Gå til WPS-innstillingssiden, angi PIN-koden på etiketten nederst på maskinen i registratoren, og følg deretter instruksjonene på skjermen.

#### **MERK**

Innstillingssiden er forskjellig avhengig av merket til tilgangspunktet/ruteren. Se i bruksanvisningen som fulgte med tilgangspunktet/ruteren.

4 Hvis maskinen er riktig tilkoblet, vil WiFi-lampen  $\hat{\epsilon}$  i kontrollpanelet lyse.

(ADS-1500W/ADS-1600W)

- Trykk på 14 (Innst.).
- Trykk på Nettverk.
- Trykk på WLAN.
- **4** Trykk på  $\triangle$  eller  $\blacktriangledown$  for å vise WPS  $m/PIN{-}$ kode. Trykk på WPS m/PIN-kode.
- 5 Når Aktivere WLAN? vises, trykker du på Ja for å godta. Dette vil starte veiviseren for trådløst oppsett. Hvis du vil avbryte, trykker du på Nei.
- <span id="page-24-1"></span>6 LCD-skjermen vil vise en 8-sifret PIN-kode, og maskinen begynner å søke etter et tilgangspunkt.
- 7 Bruk en datamaskin som er koblet til nettverket, skriv inn "http://IP-adressen til tilgangspunktet/" i nettleseren (hvor "IP-adressen til tilgangspunktet" er IP-adressen til enheten som brukes som registrator [1](#page-24-0)).
	- <sup>1</sup> Registratoren er vanligvis WLAN-tilgangspunktet/ruteren.
- <span id="page-24-0"></span>8 Gå til WPS-innstillingssiden og angi PIN-koden som LCD-skjermen viser i trinn @ til registratoren, og følg deretter instruksjonene på skjermen.

#### **MERK**

Innstillingssiden er forskjellig avhengig av merket til tilgangspunktet/ruteren. Se i bruksanvisningen som fulgte med tilgangspunktet/ruteren.

### **Windows Vista®/Windows® 7/Windows® 8 <sup>3</sup>**

Følg trinnene nedenfor hvis du bruker datamaskinen som registrator:

#### **MERK**

- Hvis du vil bruke en Windows Vista $^{\circledR}$ -, Windows $^{\circledR}$  7- eller Windows $^{\circledR}$  8-datamaskin som registrator, må du registrere den på nettverket på forhånd. Se instruksjonene som fulgte med WLAN-tilgangspunktet/ruteren.
- Hvis du bruker en Windows® 7- eller Windows® 8-datamaskin som registrator, kan du installere skannerdriveren etter trådløs konfigurasjon ved å følge skjerminstruksjoner. Hvis du vil installere komplett driver og programvarepakke, følger du trinnene i hurtigstartguiden for installasjonen.
	- 1 (Windows Vista $^{\circledR}$ ) Klikk på (**Start**) > **Nettverk** > **Legg til en trådløs enhet**. (Windows $^{\circledR}$  7) Klikk på (**Start**) > **Enheter og skrivere** > **Legg til en enhet**. (Windows $^{\circledR}$  8) Flytt musen til nederste høyre hjørne av skrivebordet. Når menylinjen vises, klikker du på **Innstillinger** > **Kontrollpanel** > **Maskinvare og lyd** > **Enheter og skrivere** > **Legg til en enhet**.
	- 2 Velg maskinen og klikk på **Neste**.
	- 3 Angi PIN-koden som LCD-skjermen viste i trinn [6](#page-24-1) og klikk på **Neste**.
	- 4 Velg nettverket du vil koble til, og klikk på **Neste**.
	- 5 Klikk på **Lukk**.

9 Hvis den trådløse enheten blir tilkoblet, viser LCD-skjermen Tilkoblet.

Hvis tilkoblingen mislykkes, vises det en feilkode på LCD-skjermen. Noter feilkoden, se *Feilsøking* i hurtigstartguiden, og rett feilen.

**(Windows®)**

**Du har fullført oppsettet av det trådløse nettverket. Hvis du vil gå videre til å installere drivere og programvare som er nødvendig for å bruke enheten, kan du velge Installer MFL-Pro Suite fra DVD-ROM-menyen.**

**(Macintosh)**

**Du har fullført oppsettet av det trådløse nettverket. Hvis du vil fortsette å installere drivere og programvare som kreves for bruk av enheten, velger du Start Here OSX fra DVD-ROM-menyen.**

### <span id="page-25-2"></span><span id="page-25-0"></span>**Konfigurasjon i ad-hoc-modus <sup>3</sup>**

### <span id="page-25-4"></span><span id="page-25-1"></span>**Bruke en konfigurert SSID <sup>3</sup>**

Hvis du prøver å pare maskinen med en datamaskin som allerede er i ad-hoc-modus, med en konfigurert SSID, følger du disse trinnene:

<span id="page-25-3"></span>1 Før du konfigurerer maskinen, anbefaler vi at du skriver ned innstillingene for det trådløse nettverket. Du vil trenge denne informasjonen før du kan fortsette med konfigurasjonen. Kontroller og noter gjeldende innstillinger for det trådløse nettverket på datamaskinen du kobler til med.

### **MERK**

Innstillingene for det trådløse nettverket på datamaskinen du kobler til med, må være innstilt til ad-hoc-modus med en SSID som allerede er konfigurert. Hvis du vil vite hvordan du konfigurerer datamaskinen til ad-hoc-modus, kan du se informasjonen som fulgte med datamaskinen eller kontakte nettverksadministratoren.

#### **Nettverksnavn: (SSID)**

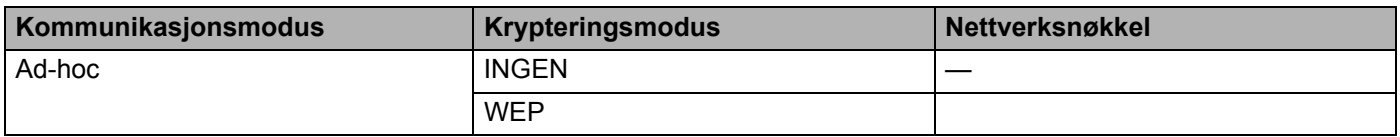

#### **Eksempel:**

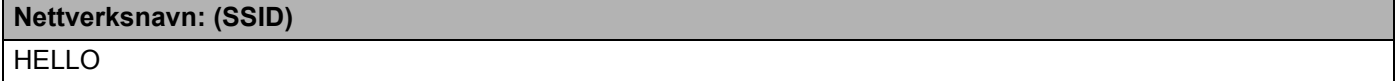

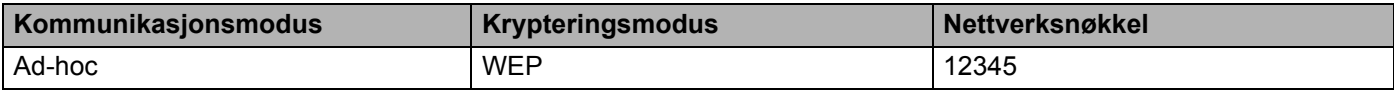

### **MERK**

Brother-maskinen støtter kun bruk av den første WEP-nøkkelen.

2 Sett inn den medfølgende DVD-ROM-platen i DVD-ROM-stasjonen.

### Gjør ett av følgende:

- $\blacksquare$  Windows<sup>®</sup>
	- Klikk på **Tilpasset installasjon**.

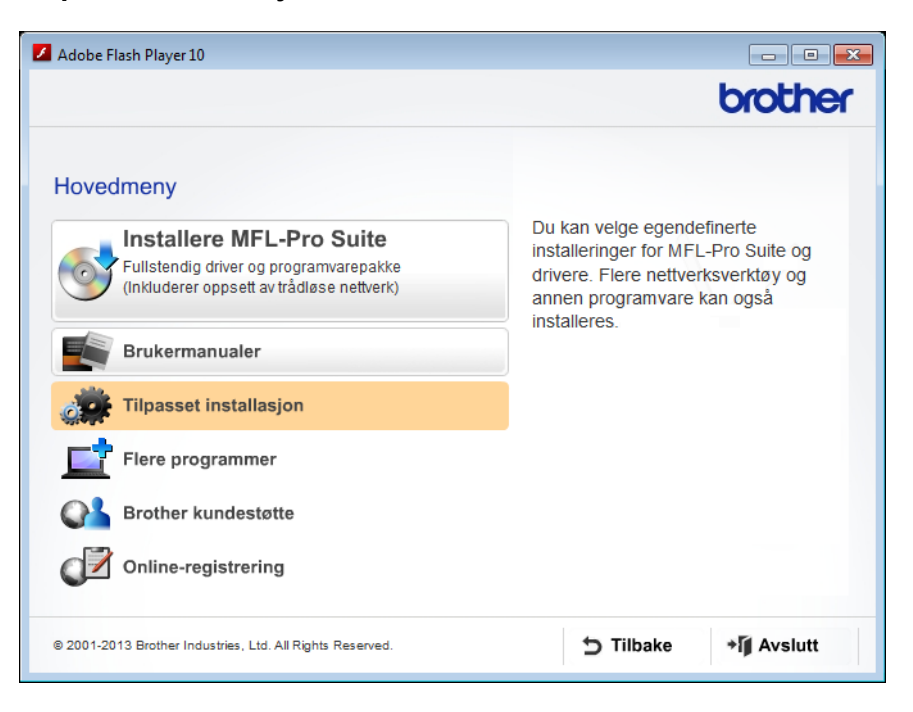

Klikk på **Veiviser for oppsett av trådløst nettverk**.

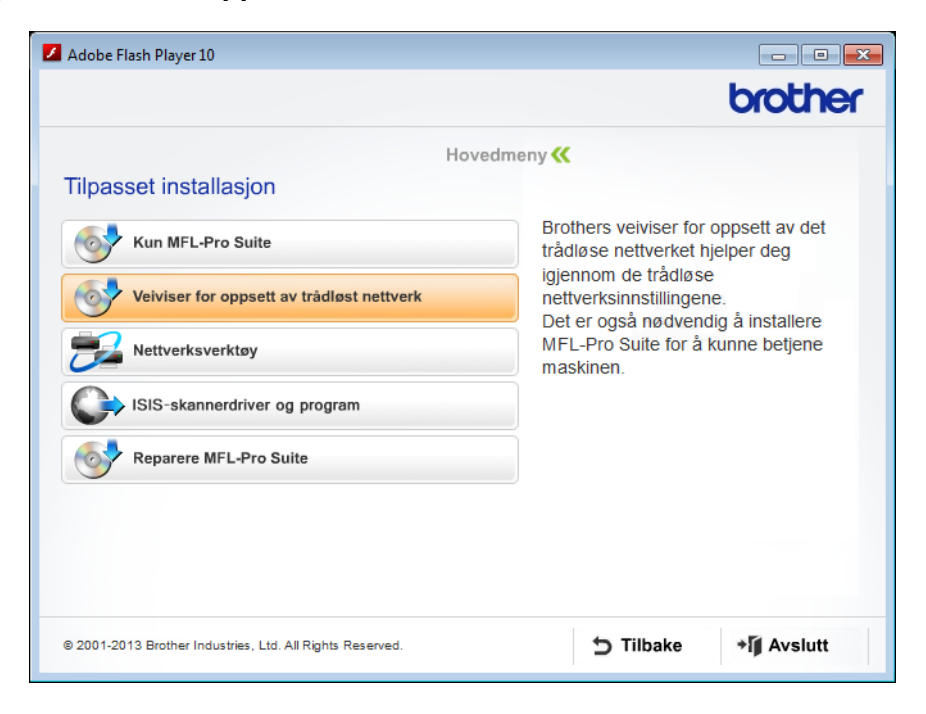

- Macintosh
	- Dobbeltklikk på **BROTHER**-ikonet på skrivebordet.
	- Dobbeltklikk på **Verktøy**.

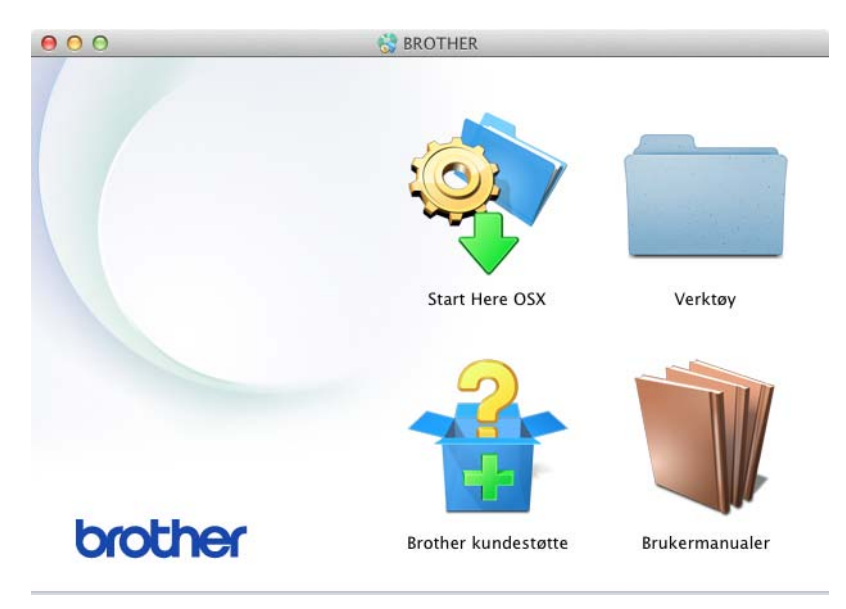

Dobbeltklikk på **Veiviser for oppsett av trådløs enhet**.

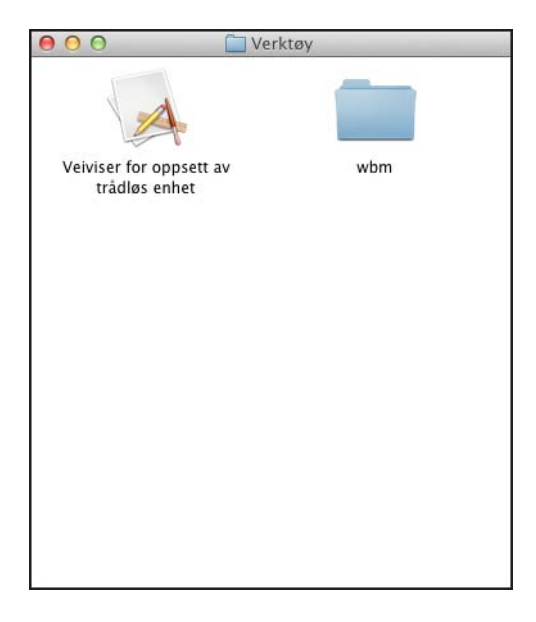

### 4 Velg **Ja, jeg har en USB-kabel som kan brukes ved installasjonen.**, og klikk på **Neste**.

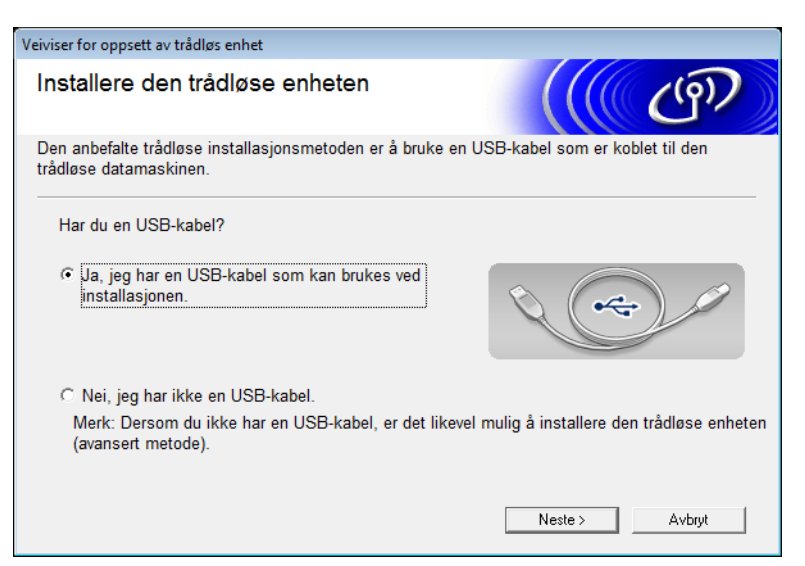

#### **MERK**

Hvis dette skjermbildet vises, les **Viktig melding**. Merk av for **Kontrollert og bekreftet** etter at du har bekreftet SSID og nettverksnøkkel, og klikk deretter på **Neste**.

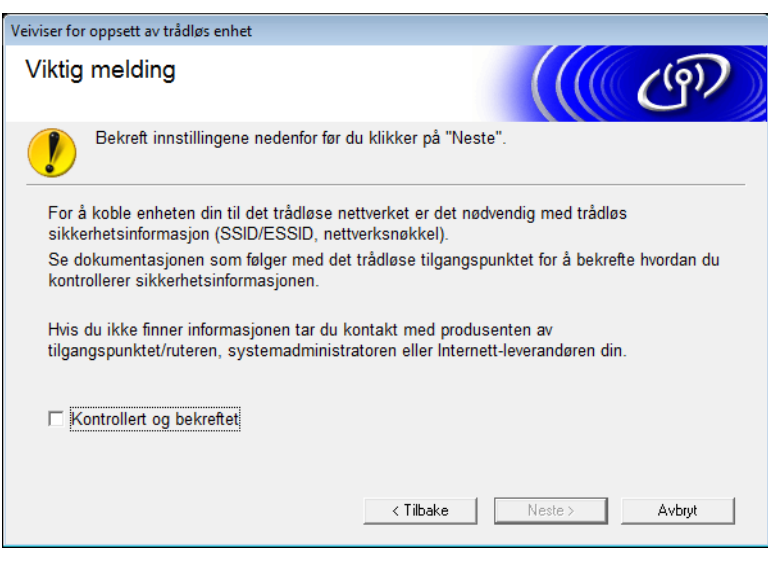

5 Koble USB-kabelen direkte til datamaskinen og maskinen midlertidig. Hvis bekreftelsesskjermbildet vises, merker du av i avkrysningsboksen, klikker på **Neste** og går til [6](#page-29-0). I motsatt fall går du til  $\bullet$ .

<span id="page-29-0"></span>6 Når følgende skjermbilde vises, velger du **Nei** og klikker på **Neste**.

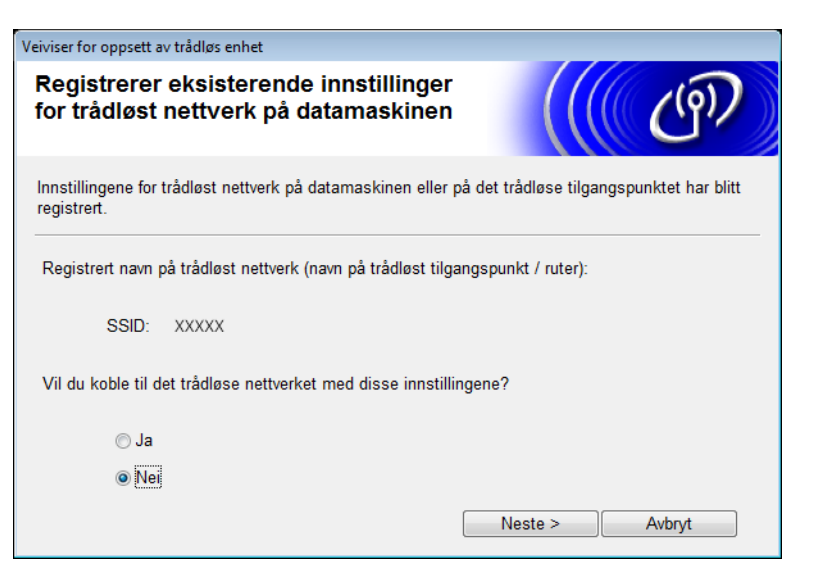

7 Velg SSID-en du skrev ned i trinn **O** på [side 23,](#page-25-4) og klikk deretter på **Neste**.

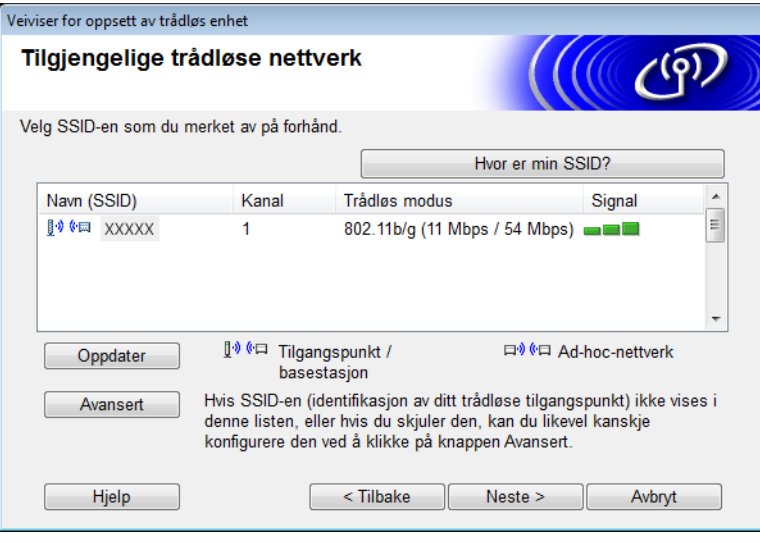

### **MERK**

Hvis listen er tom, må du bekrefte at tilgangspunktet har strøm og kringkaster SSID-en. Du må også kontrollere at maskinen og datamaskinen er innenfor rekkevidde for trådløs kommunikasjon. Klikk deretter på **Oppdater**.

8 Hvis følgende skjermbilde vises, angir du en nettverksnøkkel i feltet **Nettverksnøkkel** og klikker på **Neste**.

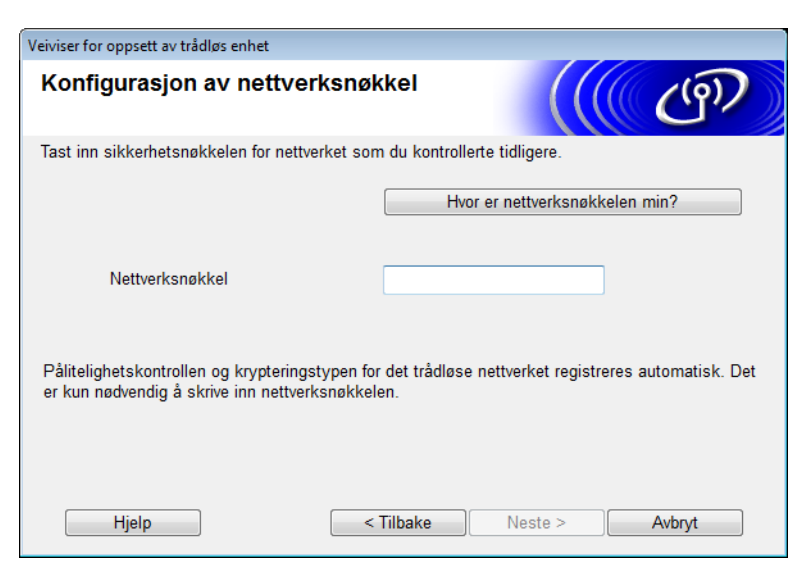

### **MERK**

Hvis nettverket ikke er konfigurert for pålitelighetskontroll og kryptering, vises følgende skjermbilde. Hvis du vil fortsette konfigurasjonen, klikker du på **OK**.

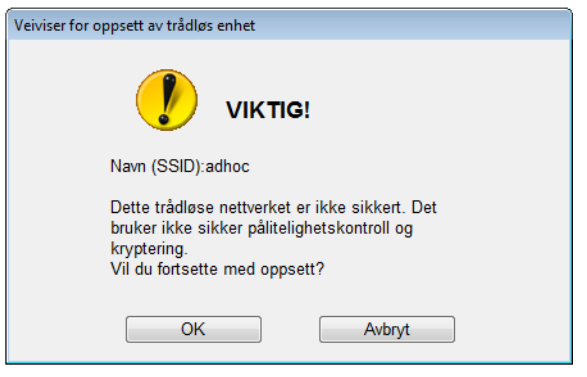

<span id="page-31-0"></span>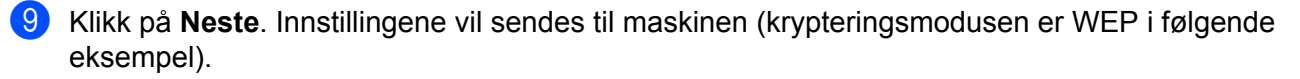

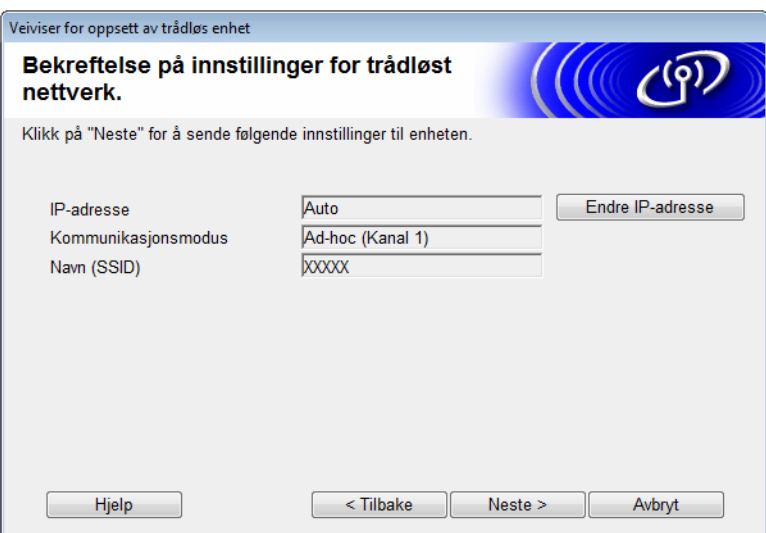

- 0 Trekk ut USB-kabelen mellom datamaskinen og maskinen.
- A Klikk på **Fullfør**.

### **MERK**

Du kan nå installere MFL-Pro Suite fra den medfølgende DVD-ROM-platen (se hurtigstartguiden hvis du vil ha flere instruksjoner).

### <span id="page-32-0"></span>**Bruke en ny SSID <sup>3</sup>**

Hvis du bruker en ny SSID, vil alle andre enheter kobles til ved hjelp av SSID-en som du tildeler maskinen i følgende trinn. Du må koble til med denne SSID-en fra datamaskinen når den er satt i ad-hoc-modus.

1 Sett inn den medfølgende DVD-ROM-platen i DVD-ROM-stasjonen.

2 Gjør ett av følgende:

- $\blacksquare$  Windows<sup>®</sup>
	- **1** Klikk på **Tilpasset installasjon**.

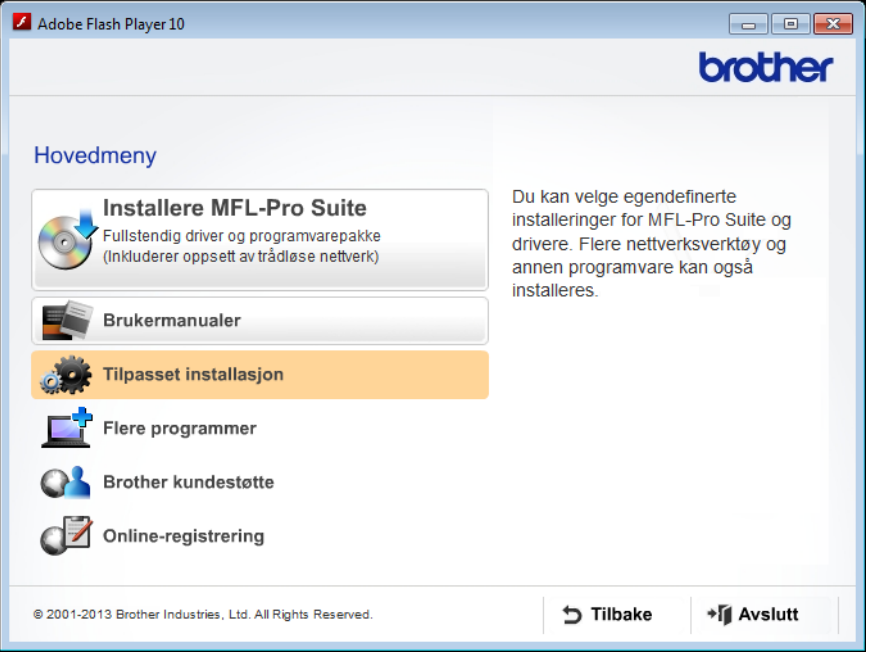

Klikk på **Veiviser for oppsett av trådløst nettverk**.

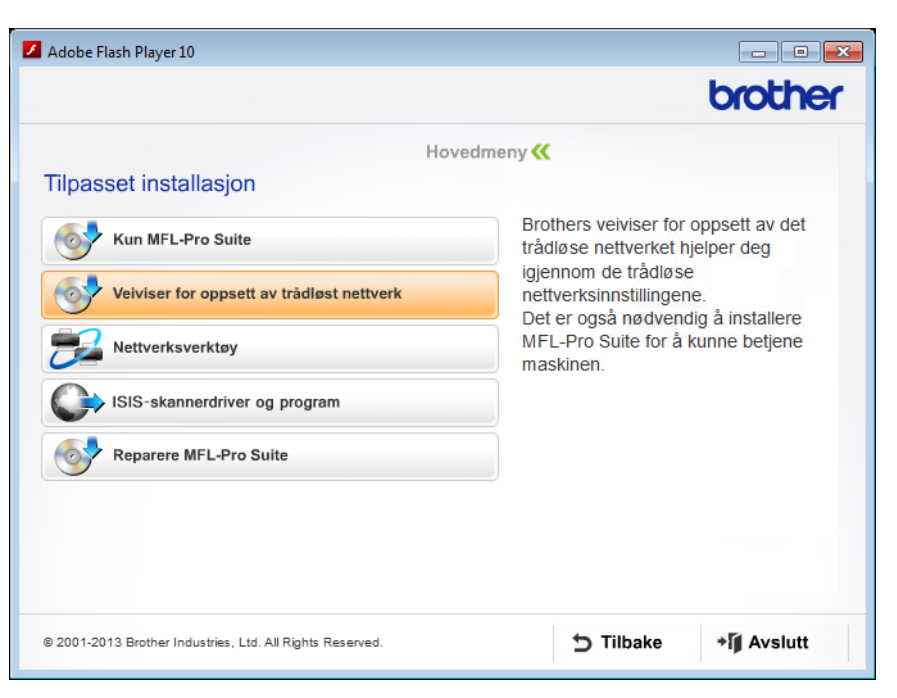

■ Macintosh

- Dobbeltklikk på **BROTHER**-ikonet på skrivebordet.
- Dobbeltklikk på **Verktøy**.

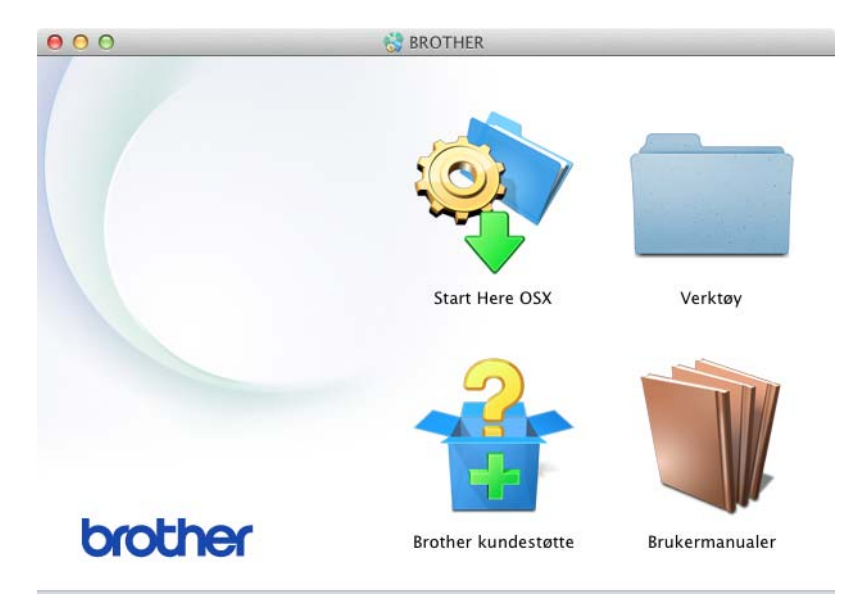

Dobbeltklikk på **Veiviser for oppsett av trådløs enhet**.

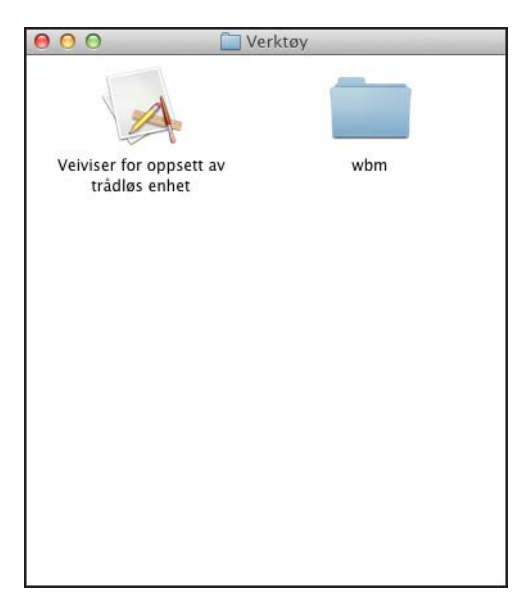

Velg **Ja, jeg har en USB-kabel som kan brukes ved installasjonen.**, og klikk deretter på **Neste**.

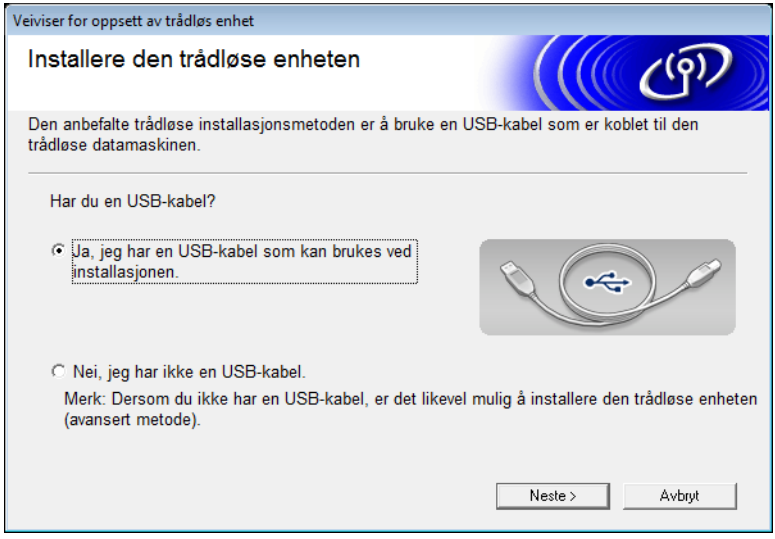

#### **MERK**

Hvis dette skjermbildet vises, les **Viktig melding**. Merk av for **Kontrollert og bekreftet** og klikk på **Neste**.

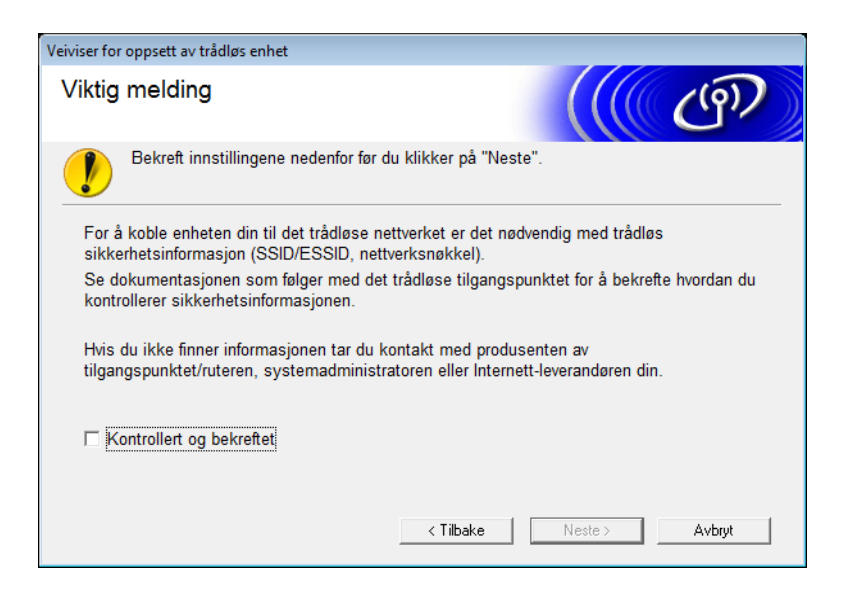

4 Koble USB-kabelen direkte til datamaskinen og maskinen midlertidig. Hvis bekreftelsesskjermbildet vises, merker du av i avkrysningsboksen, klikker på **Neste** og går til  $\bigcirc$ . I motsatt fall går du til **[6](#page-36-0)**.

<span id="page-35-0"></span>5 Når følgende skjermbilde vises, velger du **Nei** og klikker på **Neste**.

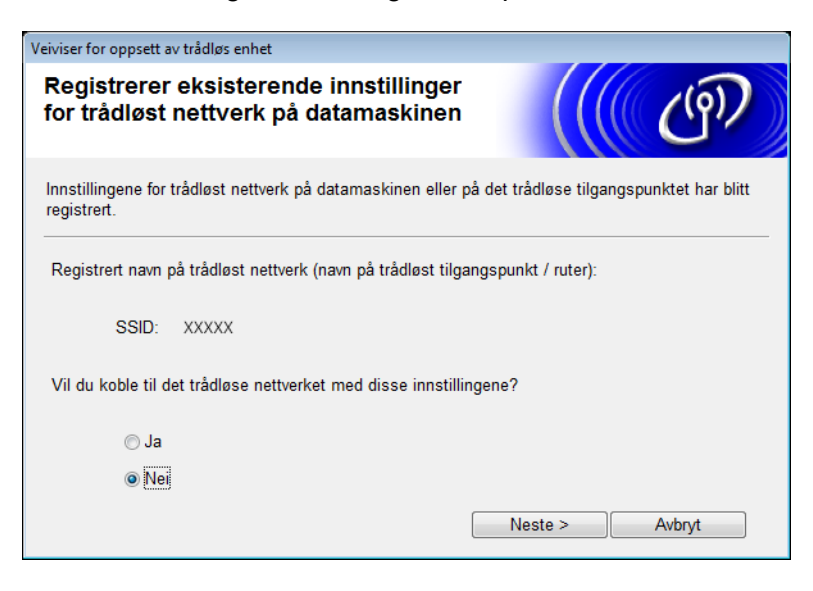

### <span id="page-36-0"></span>6 Klikk på **Avansert**.

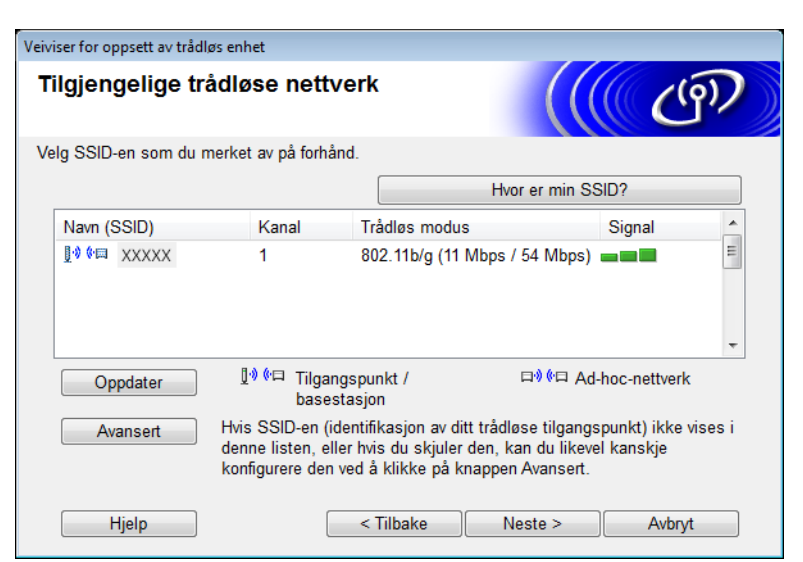

7 I feltet **Navn (SSID)** skriver du inn en ny SSID og merker av i avkrysningsboksen. Klikk på rullegardinlisten **Kanal**, velg ønsket kanal og klikk på **Neste**.

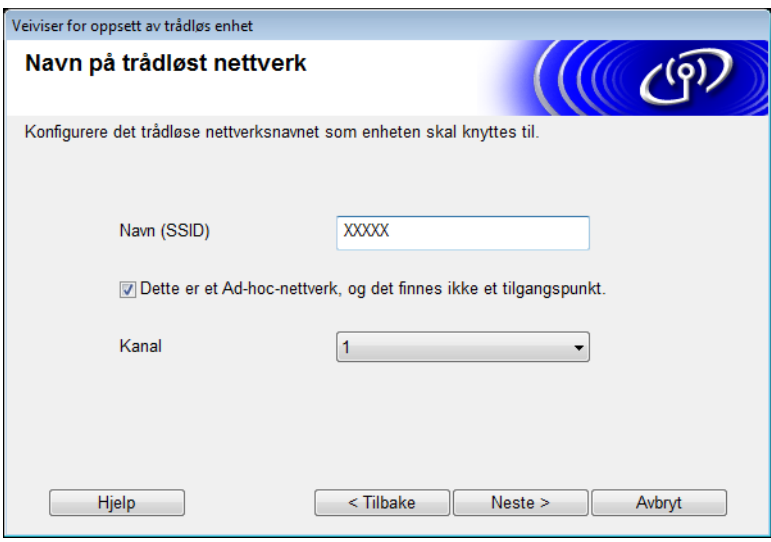

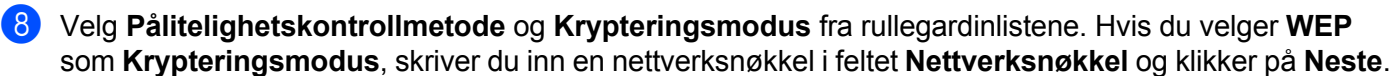

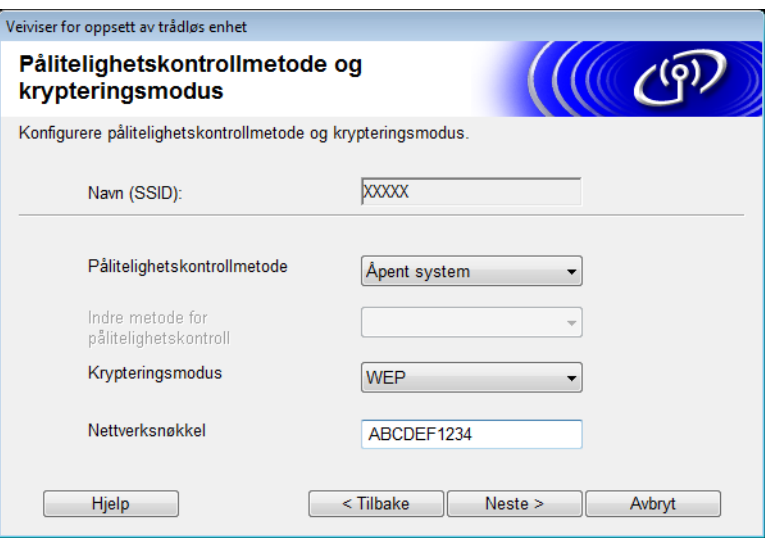

### **MERK**

WEP-nøkkelen kan angis som en streng med 5 eller 13 ASCII-tegn, eventuelt 10 eller 26 heksadesimale tegn.

9 Klikk på **Neste**. Innstillingene sendes til maskinen.

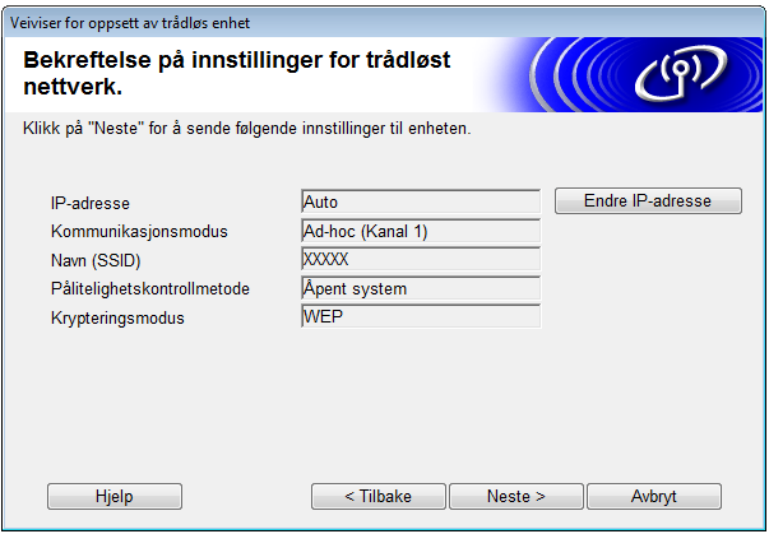

- 0 Trekk ut USB-kabelen mellom datamaskinen og maskinen.
- A Klikk på **Fullfør**.

### **MERK**

Du kan nå installere MFL-Pro Suite fra den medfølgende DVD-ROM-platen (se hurtigstartguiden hvis du vil ha flere instruksjoner).

**4**

# <span id="page-38-0"></span>**Internett-basert styring <sup>4</sup>**

### <span id="page-38-1"></span>**Oversikt <sup>4</sup>**

En standard nettleser kan brukes til å administrere maskinen ved hjelp av HTTP (Hyper Text Transfer Protocol) eller HTTPS (Hypertext Transfer Protocol Secure). Du kan administrere maskinen eller hente følgende informasjon fra en maskin i nettverket ved hjelp av en nettleser.

- Informasion om maskinstatus
- Endre nettverksinnstillinger som TCP/IP-informasjon
- Konfigurere Skann til FTP (Se *[Endre konfigurasjonen av Skann til FTP ved hjelp av en nettleser](#page-45-1)* [på side 43.](#page-45-1))
- Konfigurere Skann til nettverk (Se *Endre konfigurasjonen av Skann til nettverk ved hjelp av en nettleser (kun Windows[®\) \(ADS-1500W/ADS-1600W\)](#page-46-1)* på side 44.)
- Informasjon om programvareversjon for maskinen og skanneserveren
- Informasjon om hvordan du endrer nettverks- og maskinkonfigurasjonen

#### **MERK**

Vi anbefaler Microsoft® Internet Explorer® 8.0/9.0 for Windows® og Safari 5/6 for Macintosh. Kontroller dessuten at JavaScript og informasjonskapsler alltid er aktivert, uansett hvilken nettleser du bruker. Hvis du bruker en annen nettleser, må du kontrollere at den er kompatibel med HTTP 1.0 og HTTP 1.1.

Du må bruke TCP/IP-protokollen på nettverket og ha en gyldig IP-adresse for skanneserveren og datamaskinen.

### <span id="page-39-2"></span><span id="page-39-0"></span>**Konfigurer maskininnstillingen ved hjelp av Internett-basert styring (nettleser) <sup>4</sup>**

### **MERK**

- Av hensyn til sikkerheten anbefaler vi at du bruker HTTPS-protokollen når du konfigurerer innstillingene med Internett-basert styring.
- Det vil vises en advarsel i nettleseren når du bruker HTTPS-protokollen til å konfigurere Internett-basert styring.

<span id="page-39-1"></span>**1** Start Internett-basert styring.

(ADS-1000W/ADS-1100W)

- $\blacksquare$  Windows<sup>®</sup>
	- **1** Klikk på ikonet (ControlCenter4) i systemskuffen og velg **Åpne**. Vinduet **ControlCenter4** vises.
	- **2** Klikk på fanen **Enhetsinnstillinger** (eksempelet nedenfor viser ControlCenter4 i **Hjemmemodus**).

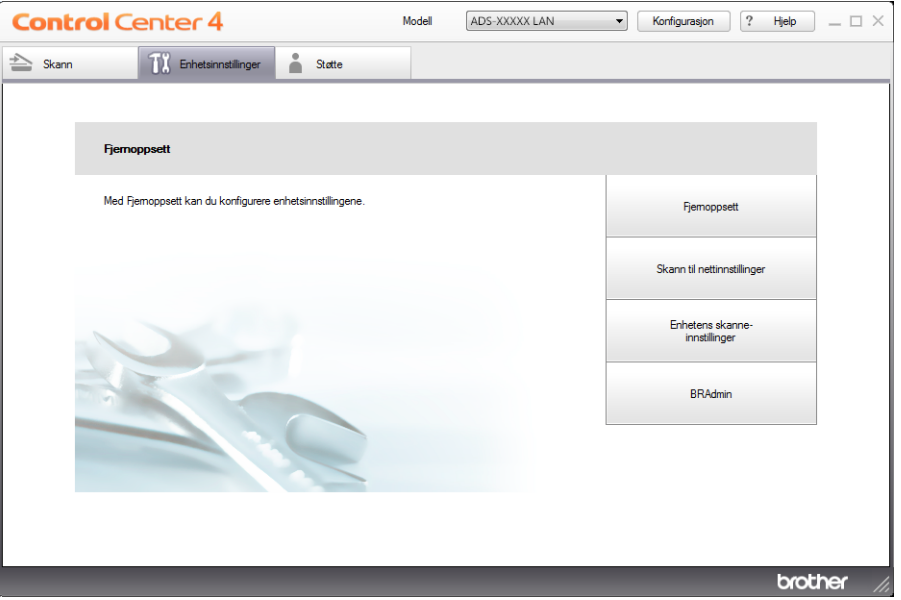

**3** Klikk på knappen **Skann til nettinnstillinger**. Vinduet Internett-basert styring vil vises. ■ Macintosh

**1** Klikk på ikonet (ControlCenter2) i dokken. Vinduet **ControlCenter2** vises.

**2** Klikk på fanen **ENHETSINNSTILLINGER**.

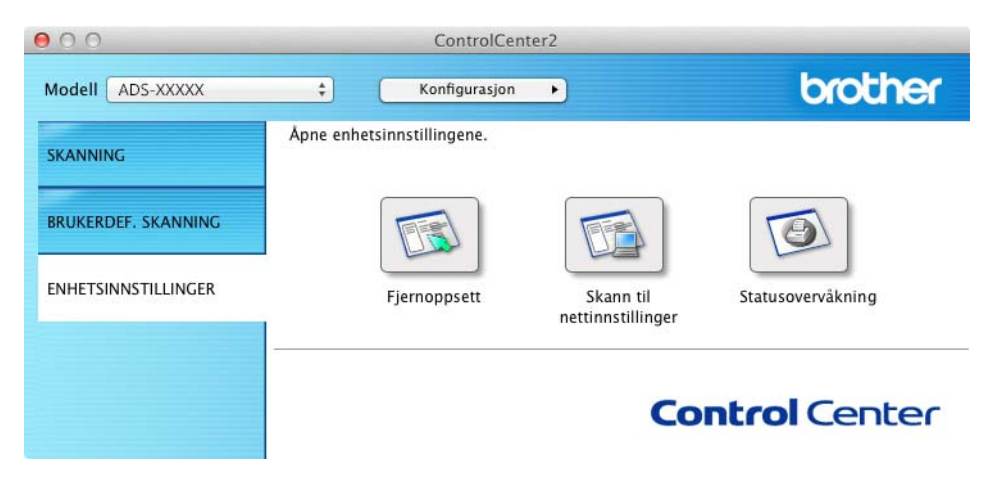

**3** Klikk på knappen **Skann til nettinnstillinger**. Vinduet Internett-basert styring vil vises.

#### (ADS-1500W/ADS-1600W)

- **1** Start nettleseren.
- **2** Skriv inn "http://maskinens IP-adresse/" i nettleseren (der "maskinens IP-adresse" er maskinens IP-adresse).
	- Eksempel:

http://192.168.1.2/

### **MERK**

- Hvis du bruker et Domain Name System eller aktiverer et NetBIOS-navn, kan du skrive inn et annet navn som "DeltSkanner" i stedet for IP-adressen.
	- Eksempel:

http://DeltSkanner/

Hvis du aktiverer et NetBIOS-navn, kan du også bruke nodenavnet.

• Eksempel:

http://brwxxxxxxxxxxxx/

Du finner NetBIOS-navnet i kontrollpanelet som Nodenavn (kun ADS-1500W/ADS-1600W).

• Macintosh-brukere kan få enkel tilgang til Internett-basert styring ved å klikke på maskinikonet på skjermbildet **Status Monitor**. Du finner mer informasjon i brukermanualen.

Det kreves ikke passord som standard. Skriv inn et passord hvis du har angitt et, og klikk på  $\rightarrow$ .

3 Nå kan du endre innstillingene for skanneserveren.

### **MERK**

Hvis du har endret protokollinnstillingene, starter du skriveren på nytt etter at du har klikket på **Submit** (Send) for å aktivere konfigurasjonen.

Internett-basert styring

### <span id="page-42-0"></span>**Angi passord <sup>4</sup>**

Vi anbefaler at du angir et påloggingspassord for å forhindre uautorisert tilgang til Internett-basert styring.

- **[1](#page-39-1)** Følg trinn **1**, med start på [side 37.](#page-39-2)
- 2 Når skjermbildet Internett-basert styring, klikker du på **Administrator**.
- **3** Skriv inn passordet du vil bruke (opptil 32 tegn).
- 4 Skriv inn passordet på nytt i feltet **Confirm New Password** (Bekreft nytt passord).
- 5 Klikk på **Submit** (Send). Neste gang du går inn på Internett-basert styring, skriver du inn passordet i **Login** (Pålogging)-boksen og klikker på  $\rightarrow$ . Etter at du har konfigurert innstillingene, logger du av ved å klikke på  $\rightarrow$ .

### **MERK**

Du kan også angi et passord ved å klikke på **Please configure the password** (Konfigurer passordet) på maskinens webside (så lenge du ikke angir et påloggingspassord).

### <span id="page-43-1"></span><span id="page-43-0"></span>**Synkronisere med SNTP-serveren <sup>4</sup>**

SNTP (Simple Network Time Protocol) er protokollen som brukes til å synkronisere tiden som brukes av maskinen til pålitelighetskontroll med SNTP-tidsserveren (dette er ikke tiden som vises på maskinens LCD-skjerm). Du kan synkronisere maskinens tid med Coordinated Universal Time (UTC) som oppgis av SNTP-tidsserveren.

### **MERK**

Denne funksjonen er ikke tilgjengelig i enkelte land.

- **[1](#page-39-1)** Følg trinn **1**, med start på [side 37.](#page-39-2)
- 2 Når skjermbildet Internett-basert styring vises, klikker du på **Network** (Nettverk) og klikker på **Protocol** (Protokoll).
- 3 Merk av for **SNTP** for å aktivere innstillingen.
- 4 Klikk på **Advanced Setting** (Avansert innstilling).
	- **Status**

Viser om SNTP-serverinnstillingene er aktivert eller deaktivert.

■ **SNTP Server Method** (SNTP-servermetode)

Velg **AUTO** eller **STATIC**.

• **AUTO**

Hvis du har en DHCP-server i nettverket ditt, vil SNTP-serveren automatisk hente inn adressen fra den serveren.

• **STATIC**

Skriv inn adressen du vil bruke.

 **Primary SNTP Server Address** (Primær SNTP-serveradresse), **Secondary SNTP Server Address** (Sekundær SNTP-serveradresse)

Skriv inn serveradressen (opptil 64 tegn).

Den sekundære SNTP-serveradressen brukes som reserve for den primære SNTP-serveradressen. Hvis den primære serveren ikke er tilgjengelig, vil maskinen kontakte den sekundære SNTP-serveren.

 **Primary SNTP Server Port** (Primær SNTP-serverport), **Secondary SNTP Server Port** (Sekundær SNTP-serverport)

Skriv inn portnummeret (1 til 65535).

Den sekundære SNTP-serverporten brukes som reserve for den primære SNTP-serverporten. Hvis den primære porten ikke er tilgjengelig, vil maskinen kontakte den sekundære SNTP-porten.

■ **Synchronization Interval** (Synkroniseringsintervall)

Skriv inn antall timer mellom hvert forsøk på serversynkronisering (1 til 168 timer).

### **MERK**

• Du må konfigurere **Date&Time** (Dato og klokkeslett) for å synkronisere maskinens tid med SNTP-tidsserverens tid. Klikk på **Date&Time** (Dato og klokkeslett) og konfigurer **Date&Time** (Dato og klokkeslett) på skjermbildet **General** (Generelt).

(Kun ADS-1500W/ADS-1600W)

Du kan også konfigurere dato og klokkeslett fra maskinens kontrollpanel.

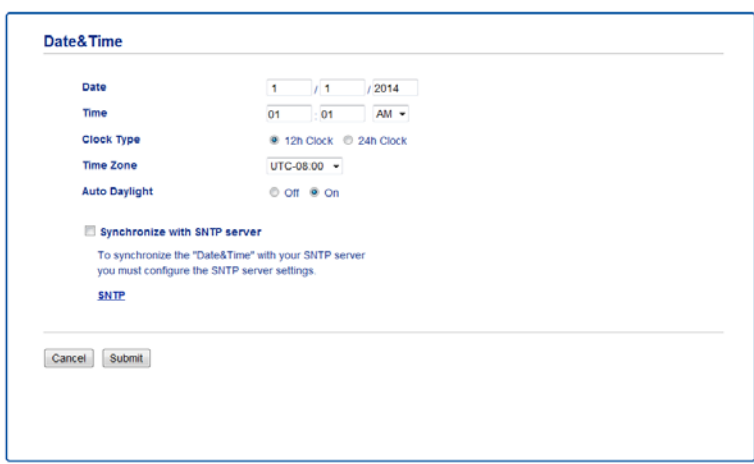

- Merk av for **Synchronize with SNTP server** (Synkroniser med SNTP-serveren). Du må også kontrollere innstillingene for tidssone. Velg tidsforskjellen mellom ditt sted og UTC fra rullegardinlisten **Time Zone** (Tidssone). Tidssonen for østlig tid i USA og Canada er for eksempel UTC-05:00.
	- **Synchronization Status** (Synkroniseringsstatus)

Du kan bekrefte den siste synkroniseringsstatusen.

5 Klikk på **Submit** (Send) for å bruke innstillingene.

### <span id="page-45-1"></span><span id="page-45-0"></span>**Endre konfigurasjonen av Skann til FTP ved hjelp av en nettleser <sup>4</sup>**

Med Skann til FTP kan du skanne et dokument direkte til en FTP-server på det lokale nettverket eller på Internett. Du finner mer informasjon om Skann til FTP i Brukermanual.

**[1](#page-39-1)** Følg trinn **0**, med start på [side 37.](#page-39-2)

2 Når skjermbildet Internett-basert styring vises, klikker du på **Scan** (Skann) og klikker på **Scan to FTP** (Skann til FTP) (for ADS-1000W/1100W) eller **Scan to FTP/Network** (Skann til FTP/Nettverk) (for ADS-1500W/1600W).

**3** Du kan velge hvilke profilnumre (1 til 5) som skal brukes for Skann til FTP-innstillinger. I tillegg til de sju forhåndsdefinerte filnavnene kan du også lagre to brukerdefinerte filnavn for å opprette en Skann til FTP-serverprofil i **Create a User Defined File Name** (Opprett et brukerdefinert filnavn). Maksimalt 15 tegn kan skrives inn i hvert av de to feltene.

- 4 Klikk på **Submit** (Send).
- 5 Klikk på **Scan to FTP Profile** (Skann til FTP-profil) (for ADS-1000W/1100W) eller **Scan to FTP/Network Profile** (Skann til FTP-profil/nettverksprofil) (for ADS-1500W/1600W) på **Scan** (Skann)-siden. Du kan nå konfigurere og endre følgende Skann til FTP-innstillinger ved hjelp av en nettleser.
	- **Profile Name** (Profilnavn) (opptil 15 tegn)
	- Host Address (Vertsadresse) (FTP-serveradresse)
	- **Username** (Brukernavn)
	- **Password** (Passord)
	- **Store Directory** (Lagre katalog)
	- **File Name** (Filnavn)
	- **Quality** (Kvalitet)
	- **File Type** (Filtype)
	- **Document Size** (Dokumentstørrelse)
	- **Auto Deskew** (Automatisk forskyvningsoppretting)
	- **Skip Blank Page** (Hopp over tom side)
	- 2-sided Scan (2-sidig skanning) (kun for ADS-1000W/1100W)
	- **Passive Mode** (Passiv modus)
	- **Port Number (Portnummer)**

Du kan sette **Passive Mode** (Passiv modus) til **Off** (Av) eller **On** (På) avhengig av FTP-serveren og konfigurasjonen av nettverksbrannmuren. Som standard er denne innstillingen **On** (På), og du kan også endre portnummeret som brukes for tilgang til FTP-serveren. Standardverdien for denne innstillingen er port 21. I de fleste tilfeller kan disse to innstillingene være angitt som standard.

#### **MERK**

Skann til FTP er tilgjengelig når du konfigurerer FTP-serverprofiler med Internett-basert styring.

6 Klikk på **Submit** (Send) for å bruke innstillingene.

### <span id="page-46-1"></span><span id="page-46-0"></span>**Endre konfigurasjonen av Skann til nettverk ved hjelp av en nettleser (kun Windows®) (ADS-1500W/ADS-1600W) <sup>4</sup>**

Med Skann til nettverk kan du skanne dokumenter direkte til en delt mappe på en CIFS<sup>[1](#page-46-2)</sup>-server som finnes på det lokale nettverket eller Internett. Hvis du vil ha mer informasjon om Skann til nettverk, se brukermanualen.

<span id="page-46-2"></span>1 CIFS (Common Internet File System) er standardmåten datamaskinbrukere deler filer og skannere på i Windows®.

#### **MERK**

Skann til nettverk støtter NTLMv2-autentisering.

Du må konfigurere SNTP-protokollen (nettverkstidsserver), eller du må stille inn riktig dato, klokkeslett og tidssone i kontrollpanelet for pålitelighetskontroll. (Du finner informasjon om innstilling av SNTP under *[Synkronisere med SNTP-serveren](#page-43-1)* på side 41. Hvis du vil ha informasjon om hvordan du angir dato, klokkeslett og tidssone, se brukermanualen.)

**[1](#page-39-1)** Følg trinn **1**, med start på [side 37.](#page-39-2)

- 2 Når skjermbildet Internett-basert styring vises, klikker du på **Scan** (Skann) og deretter på **Scan to FTP/Network** (Skann til FTP/nettverk).
- 3 Velg **Network** (Nettverk) i profilnumrene (1 til 5) du vil bruke for Skann til nettverk-innstillinger. I tillegg til de sju forhåndsdefinerte filnavnene kan du også lagre to brukerdefinerte filnavn for å opprette en Skann til nettverksprofil i **Create a User Defined File Name** (Opprett et brukerdefinert filnavn). Maksimalt 15 tegn kan skrives inn i hvert av de to feltene.
- 4 Klikk på **Submit** (Send).
- 5 Klikk på **Scan to FTP/Network Profile** (Skann til FTP/nettverksprofil) på **Scan** (Skann)-siden. Du kan nå konfigurere og endre følgende Skann til nettverk-innstillinger med en nettleser.
	- **Profile Name** (Profilnavn) (opptil 15 tegn)
	- **Host Address** (Vertsadresse)
	- **Store Directory** (Lagre katalog)
	- **File Name** (Filnavn)
	- **Quality** (Kvalitet)
	- **File Type** (Filtype)
	- **Document Size** (Dokumentstørrelse)
	- **Auto Deskew** (Automatisk forskyvningsoppretting)
	- **Skip Blank Page** (Hopp over tom side)
	- Use PIN for Authentication (Bruk PIN til autentisering)
	- **PIN Code** (PIN-kode)
	- **Username** (Brukernavn)
	- **Password** (Passord)

### **MERK**

Skann til FTP er tilgjengelig når du konfigurerer nettverksserverprofiler med Internett-basert styring.

6 Klikk på **Submit** (Send) for å bruke innstillingene.

**5**

# <span id="page-48-0"></span>**Skann til e-postserver (kun ADS-1500W/ADS-1600W) <sup>5</sup>**

### <span id="page-48-1"></span>**Oversikt <sup>5</sup>**

Funksjonen Skann til e-postserver lar deg sende skannede dokumenter ved hjelp av e-post. Dokumentene sendes i epostmeldinger som vedlagte filer.

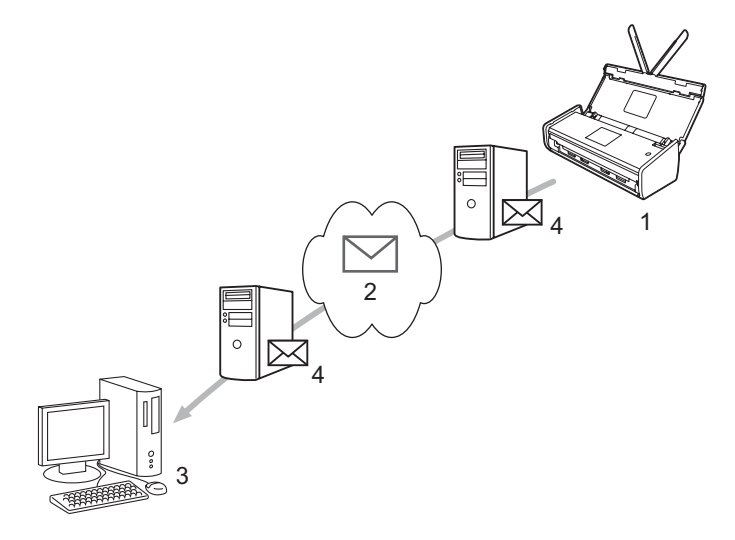

- **1 Avsender**
- **2 Internett**
- **3 Mottaker**
- **4 Epostserver**

### <span id="page-48-2"></span>**Viktig informasjon om Skann til e-postserver <sup>5</sup>**

Hvis dokumentets bildedata er for omfattende, kan det hende at sendingen mislykkes.

### <span id="page-49-0"></span>**Skann til e-postserver**

Før du bruker funksjonen Skann til e-postserver, må du konfigurere Brother-maskinen for kommunikasjon med nettverket og e-postserveren. Du kan konfigurere disse elementene med Internett-basert styring, Fjernoppsett eller BRAdmin Professional 3. Du må sikre at følgende elementer er konfigurert på maskinen:

- IP-adresse (hvis du allerede bruker maskinen på nettverket, er maskinens IP-adresse riktig konfigurert.)
- E-postadresse
- SMTP, POP3-serveradresse/port/pålitelighetskontrollmetode/krypteringsmetode/verifisering av serversertifikat
- Postkassenavn og passord

Kontakt nettverksdministratoren hvis du er usikker på noen av disse elementene.

#### **MERK**

Selv om du må konfigurere en e-postadresse på maskinen, har ikke maskinen noen mottaksfunksjon for e-post. Så hvis mottakeren svarer på e-post som sendes fra maskinen, kan ikke maskinen motta den.

### <span id="page-49-1"></span>**Før du skanner til e-postserver <sup>5</sup>**

Når du skal skanne til e-postserver, må du konfigurere følgende elementer (med Internett-basert styring eller Fjernoppsett):

- Avsenderemne
- Størrrelsesgrense
- Varsling (du finner mer informasjon under *[E-post med TX-bekreftelse](#page-50-2)* på side 48.)

### <span id="page-49-2"></span>**Slik skanner du til e-postserveren <sup>5</sup>**

Se *Send skannede dokumenter direkte til en e-postadresse (kun ADS-1500W/ADS-1600W)* i brukermanualen for sendeoperasjoner.

Når dokumentet er skannet, overføres det automatisk til angitt e-postadresse via SMTP-serveren. Du kan

avbryte sendeoperasjonen ved å trykke på  $\blacktriangleright\blacklozenge$ under skanning. Når overføringen er ferdig, går maskinen

tilbake til standbymodus.

### **MERK**

Noen e-postservere tillater ikke sending av store dokumenter via e-post (systemadministrator setter ofte en øvre grense for størrelsen på e-postmeldinger). Når funksjonen Skann til e-postserver er aktivert, vil maskinen vise Minnet er fullt når den prøver å sende e-postdokumenter på over 1 MB i størrelse. Dokumentet vil ikke bli sendt. Dokumentet som skal sendes, bør deles opp i flere mindre dokumenter som vil bli godtatt av e-postserveren.

**47**

### <span id="page-50-0"></span>**Flere alternativer for Skann til e-postserver <sup>5</sup>**

### <span id="page-50-2"></span><span id="page-50-1"></span>**E-post med TX-bekreftelse**

Bruk E-post med TX-bekreftelse for å be om varsling fra mottakerstasjonen om at e-posten ble mottatt og behandlet.

### **Oppsett for e-post-TX <sup>5</sup>**

Hvis du vil bruke denne funksjonen, sett alternativet Bekreftelse under Setup mail TX til enten På eller Av. Når det er På, sendes et ekstra informasjonsfelt sammen med bildedataene.

- 1 Trykk på (Innst.). 2 Trykk på Nettverk.
- 3 Trykk på E-post.
- 4 Trykk på Setup mail TX.
- 5 Trykk på Bekreftelse.
- 6 Trykk på På (eller Av).

### **MERK**

• MDN (Message Disposition Notification) MDN (Message Disposition Notification). Når meldingen er kommet frem til mottakeren, brukes disse dataene når maskinen eller brukeren leser den mottatte e-posten. Hvis meldingen for eksempel blir åpnet og lest, sender mottakeren en varsling tilbake til den opprinnelige avsendermaskinen eller brukeren. Mottakeren må ha støtte for MDN-felt for å kunne sende en varslingsrapport, ellers blir forespørselen ignorert.

• Denne maskinen kan ikke motta e-post, så hvis du vil bruke funksjonen med TX-bekreftelse, må du omadressere returvarslingen til en annen e-postadresse. Du kan konfigurere Mail address slik at den gjenspeiler e-postadressen du vil motta varslingen på.

**6**

# <span id="page-51-0"></span>**Sikkerhetsfunksjoner <sup>6</sup>**

### <span id="page-51-1"></span>**Oversikt <sup>6</sup>**

Brother-maskinen bruker noen av de nyeste nettverkssikkerhets- og krypteringsprotokollene som er tilgjengelige i dag. Disse nettverksfunksjonene kan integreres i systemet for nettverkssikkerhet for å beskytte dataene og forhindre uautorisert tilgang til maskinen. Dette kapittelet forklarer hvordan du konfigurerer dem.

Du kan konfigurere følgende sikkerhetsfunksjoner:

- Sende en e-post på en sikker måte (se *[Sende en e-post på en sikker måte \(kun ADS-1500W/ADS-1600W\)](#page-52-3)* [på side 50\)](#page-52-3)
- Behandle flere sertifikater (se *[Administrere flere sertifikater \(kun ADS-1500W/ADS-1600W\)](#page-54-2)* på side 52)

#### **MERK**

Vi anbefaler at du deaktiverer FTP- og TFTP-protokoller. Tilgang til maskinen ved hjelp av disse protokollene er ikke sikker. Hvis du deaktiverer FTP, vil imidlertid funksjonen Skann til FTP bli deaktivert. (Hvis du vil ha mer informasjon om konfigurering av protokollinnstillingene, se *[Konfigurer](#page-39-0)  [maskininnstillingen ved hjelp av Internett-basert styring \(nettleser\)](#page-39-0)* på side 37.)

### <span id="page-52-3"></span><span id="page-52-0"></span>**Sende en e-post på en sikker måte (kun ADS-1500W/ADS-1600W) <sup>6</sup>**

### <span id="page-52-1"></span>**Konfigurasjon med Internett-basert styring (nettleser) <sup>6</sup>**

Du kan konfigurere sikker e-postsending med brukergodkjenning eller e-postsending og -mottak med SSL/TLS på skjermbildet Internett-basert styring.

### Start nettleseren.

2 Skriv inn "http://maskinens IP-adresse/" i nettleseren (der "maskinens IP-adresse" er maskinens IP-adresse).

Eksempel:

http://192.168.1.2/

- 3 Det kreves ikke passord som standard. Skriv inn et passord hvis du har angitt et, og klikk på  $\rightarrow$ .
- 4 Klikk på **Network** (Nettverk).
- 5 Klikk på **Protocol** (Protokoll).
- 6 Klikk på **Advanced Setting** (Avansert innstilling) for **POP3/SMTP** og kontroller at statusen for **POP3/SMTP** er **Enabled** (Aktivert).
- 7 Du kan konfigurere innstillingene for **POP3/SMTP** på denne siden.

### **MERK**

- Du finner mer informasjon i hjelpeteksten i Internett-basert styring.
- Du kan også bekrefte om e-postinnstillingene er korrekte etter konfigurasjon ved å sende en test-e-post.
- Hvis du ikke kjenner innstillingene for POP3/SMTP-serveren, kontakter du systemadministratoren eller Internett-tilbyderen for å få mer informasjon.
- 8 Etter konfigurering klikker du på **Submit** (Send). Dialogboksen **Test E-mail Send Configuration** (Test sendekonfigurasjon for e-post) vises.
- 9 Følg instruksjonene på skjermen hvis du vil teste med gjeldende innstillinger.

### <span id="page-52-2"></span>**Sende en epost med brukergodkjenning <sup>6</sup>**

<span id="page-52-4"></span>Denne maskinen støtter metodene POP before SMTP og SMTP-AUTH for å sende en e-post via en e-postserver som krever brukergodkjenning. Disse metodene forhindrer at uautoriserte brukere får tilgang til e-postserveren. Du kan bruke Internett-basert styring eller BRAdmin Professional 3 til å konfigurere disse innstillingene. Du kan bruke metodene POP before SMTP og SMTP-AUTH til e-postvarsling, E-postrapporter og Skann til e-postserver.

### **Innstillinger for e-postserver**

Du må sørge for samsvar mellom innstillingene for SMTP-pålitelighetskontrollmetoden og metoden som brukes av e-postserveren. Kontakt nettverksadministrator eller Internett-tilbyderen om konfigurasjon av e-postserveren.

Du må også merke av for **SMTP-AUTH SMTP Server Authentication Method** (SMTP-serverens pålitelighetskontrollmetode) for å aktivere pålitelighetskontroll av SMTP-serveren.

### **SMTP-innstillinger**

- Du kan endre SMTP-portnummeret ved hjelp av Internett-basert styring. Dette er nyttig hvis Internett-tilbyderen bruker tjenesten "Outbound Port 25 Blocking (OP25B)".
- Når du endrer SMTP-portnummeret til et spesifikt nummer som Internett-tilbyderen bruker for SMTP-serveren (for eksempel port 587), kan du sende e-post via SMTP-serveren.
- Hvis du kan bruke både POP before SMTP og SMTP-AUTH, anbefaler vi at du velger SMTP-AUTH.
- Hvis du velger POP before SMTP som SMTP-serverens pålitelighetskontrollmetode, må du konfigurere POP3-innstillingene. Du kan også bruke APOP-metoden hvis det er nødvendig.

### <span id="page-53-0"></span>**Sende en e-post på en sikker måte med SSL/TLS <sup>6</sup>**

Denne maskinen støtter SSL/TLS-metoder for å sende e-post via en e-postserver som krever sikker SSL/TLS-kommunikasjon. Hvis du vil sende e-post via en e-postserver som bruker SSL/TLS-kommunikasjon, må du konfigurere SMTP over SSL/TLS eller POP3 over SSL/TLS korrekt.

#### **Bekrefte serversertifikat**

- Hvis du velger SSL eller TLS for **SMTP over SSL/TLS** eller **POP3 over SSL/TLS**, blir alternativet **Verify Server Certificate** (Bekreft serversertifikat) automatisk valgt for å bekrefte serversertifikatet.
	- Før du bekrefter serversertifikatet, må du importere CA-sertifikatet som er blitt utstedt av CA-en som signerte serversertifikatet. Kontakt nettverksadministratoren eller Internett-tilbyderen for å bekrefte om importering av CA-sertifikat er nødvendig. Vil du importere sertifikatet, kan du se *[Importere og](#page-54-3)  [eksportere et CA-sertifikat](#page-54-3)* på side 52.
	- Hvis du ikke trenger å bekrefte serversertifikatet, fjerner du merket for **Verify Server Certificate** (Bekreft serversertifikat).

### **Portnummer**

- Hvis du velger SSL eller TLS, vil verdien i **SMTP Port** (SMTP-port) eller **POP3 Port** (POP3-port) endres slik at den stemmer med protokollen. Hvis du vil endre portnummeret manuelt, skriver du inn portnummeret etter at du har valgt **SMTP over SSL/TLS** eller **POP3 over SSL/TLS**.
- Du må konfigurere POP3/SMTP-kommunikasjonsmetoden slik at den samsvarer med e-postserveren. Hvis du vil vite mer om innstillingene for e-postserveren, kan du kontakte nettverksadministrator eller Internett-tilbyderen.

I de fleste tilfeller krever den sikre Internett-baserte e-posttjenesten følgende innstillinger:

### **(SMTP)**

**SMTP Port** (SMTP-port): 587

**SMTP Server Authentication Method** (SMTP-pålitelighetskontrollmetode for server): SMTP-AUTH

**SMTP over SSL/TLS**: TLS

**(POP3)**

**POP3 Port** (POP3-port): 995

**POP3 over SSL/TLS**: SSL

### <span id="page-54-2"></span><span id="page-54-0"></span>**Administrere flere sertifikater (kun ADS-1500W/ADS-1600W) <sup>6</sup>**

Funksjonen med flere sertifikater lar deg bruke Internett-basert styring til å administrere hvert sertifikat som er installert på maskinen. I Internett-basert styring navigerer du til skjermbildet **CA Certificate** (CA-sertifikat) for å vise sertifikatinnhold, slette eller eksportere sertifikatene dine.

Du kan lagre opptil tre CA-sertifikater for å bruke SMTP over SSL og/eller POP3 over SSL.

Vi anbefaler at du lagrer ett sertifikat mindre enn tillatt, så du har en ledig plass i tilfellet sertifikatet utløper. Når et sertifikat utløper, importerer du et nytt sertifikat på den reserverte plassen og sletter det utløpte sertifikatet. Dette sikrer at du unngår konfigurasjonsfeil.

### **MERK**

Når du bruker SSL til SMTP-kommunikasjon, behøver du ikke å velge et sertifikat. Det nødvendige sertifikatet vil velges automatisk.

### <span id="page-54-3"></span><span id="page-54-1"></span>**Importere og eksportere et CA-sertifikat <sup>6</sup>**

Du kan lagre et CA-sertifikat på maskinen via importering og eksportering.

### **Slik importerer du et CA-sertifikat <sup>6</sup>**

- Start nettleseren.
- 2 Skriv inn "http://maskinens IP-adresse/" i nettleseren (hvor maskinens IP-adresse er nettopp det).
	- Eksempel:

http://192.168.1.2/

- 3 Klikk på fanen **Network** (Nettverk) og deretter på **Security** (Sikkerhet).
- 4 Klikk på **CA Certificate** (CA-sertifikat).
- 5 Klikk på **Import CA Certificate** (Importer CA-sertifikat) og velg sertifikatet.
- 6 Klikk på **Submit** (Send).

### **Slik eksporterer du et CA-sertifikat <sup>6</sup>**

- 1 Start nettleseren.
- 2 Skriv inn "http://maskinens IP-adresse/" i nettleseren (hvor maskinens IP-adresse er nettopp det).
	- Eksempel:

http://192.168.1.2/

- 3 Klikk på fanen **Network** (Nettverk) og deretter på **Security** (Sikkerhet).
- 4 Klikk på **CA Certificate** (CA-sertifikat).
- 5 Velg sertifikatet du vil eksportere, og klikk på **Export** (Eksporter).
- 6 Klikk på **Submit** (Send).

### <span id="page-55-1"></span>**Oversikt <sup>7</sup>**

<span id="page-55-0"></span>**7**

Dette kapittelet forklarer hvordan du kan løse vanlige nettverksproblemer som kan oppstå når du bruker Brother-maskinen.

Gå til Brother Solutions Center på<http://solutions.brother.com/>og klikk på **Håndbøker** på siden til modellen din for å laste ned de andre håndbøkene for Brother-maskinen.

### <span id="page-55-2"></span>**Identifisere problemet <sup>7</sup>**

Kontroller at følgende elementer er konfigurert før du leser dette kapittelet.

### <span id="page-55-3"></span>**Kontroller først følgende:**

Nettadapteren er riktig tilkoblet, og Brother-maskinen er slått på.

Tilgangspunktet, ruteren eller huben er slått på og link-knappen blinker.

All beskyttende emballasje er blitt fjernet fra maskinen.

Frontdekselet, dekselet til skilleputen og dekselet til inntrekningsrullen er helt lukket.

### **Gå til siden for din løsning: <sup>7</sup>**

- *[Jeg kan ikke fullføre oppsettskonfigurasjonen av det trådløse nettverket.](#page-56-0)* på side 54
- *[Brother-maskinen ble ikke funnet i nettverket under installasjon av MFL-Pro Suite.](#page-57-0)* på side 55
- *[Brother-maskinen kan ikke skanne over nettverket. Brother-maskinen blir ikke funnet på nettverket selv](#page-58-0)  [om installasjonen var vellykket.](#page-58-0)* på side 56
- *[Jeg bruker sikkerhetsprogramvaren.](#page-60-0)* på side 58
- *[Jeg vil kontrollere at nettverksenhetene mine fungerer som de skal.](#page-61-0)* på side 59

### <span id="page-56-0"></span>**Jeg kan ikke fullføre oppsettskonfigurasjonen av det trådløse nettverket. <sup>7</sup>**

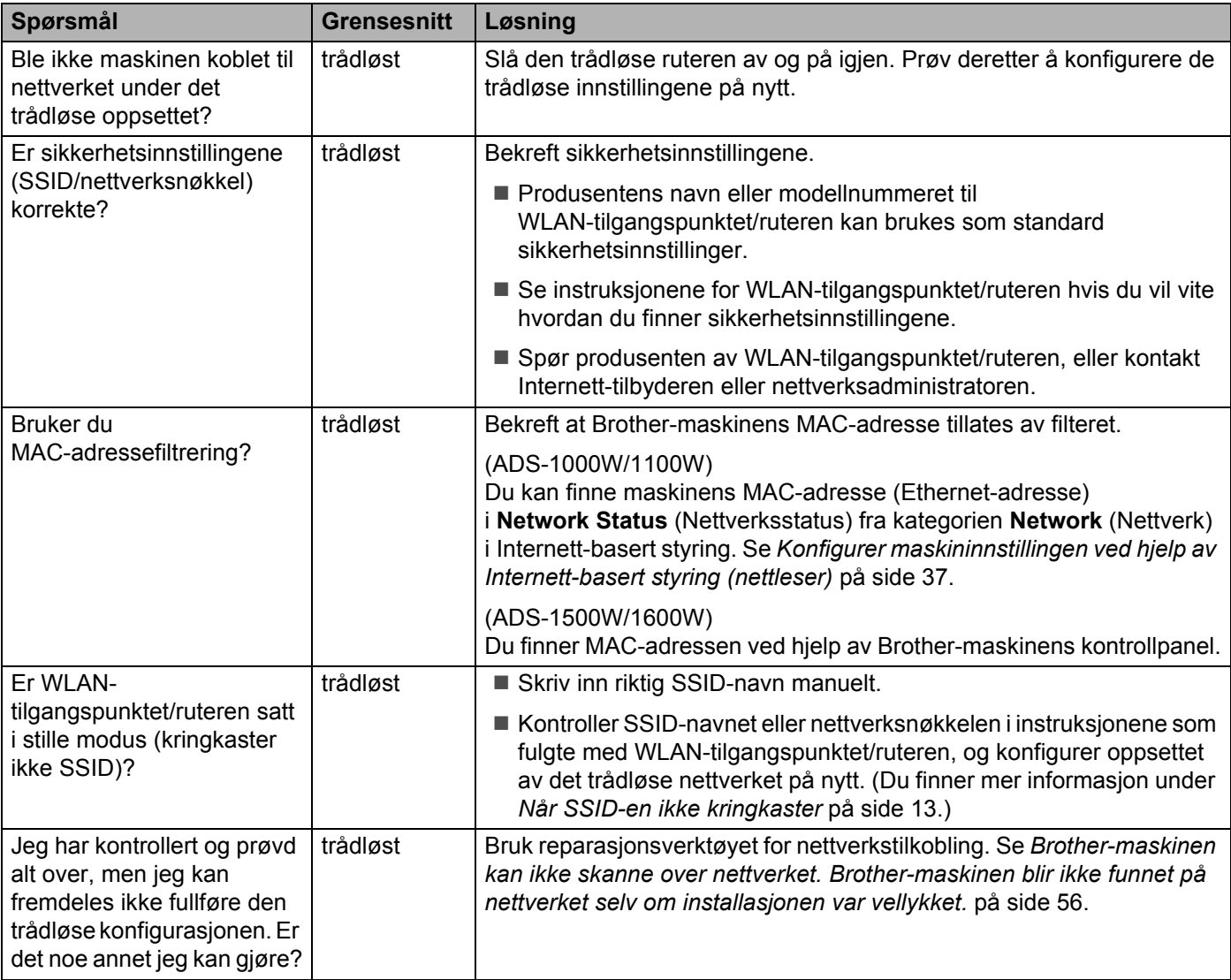

### <span id="page-57-0"></span>**Brother-maskinen ble ikke funnet i nettverket under installasjon av MFL-Pro Suite. <sup>7</sup>**

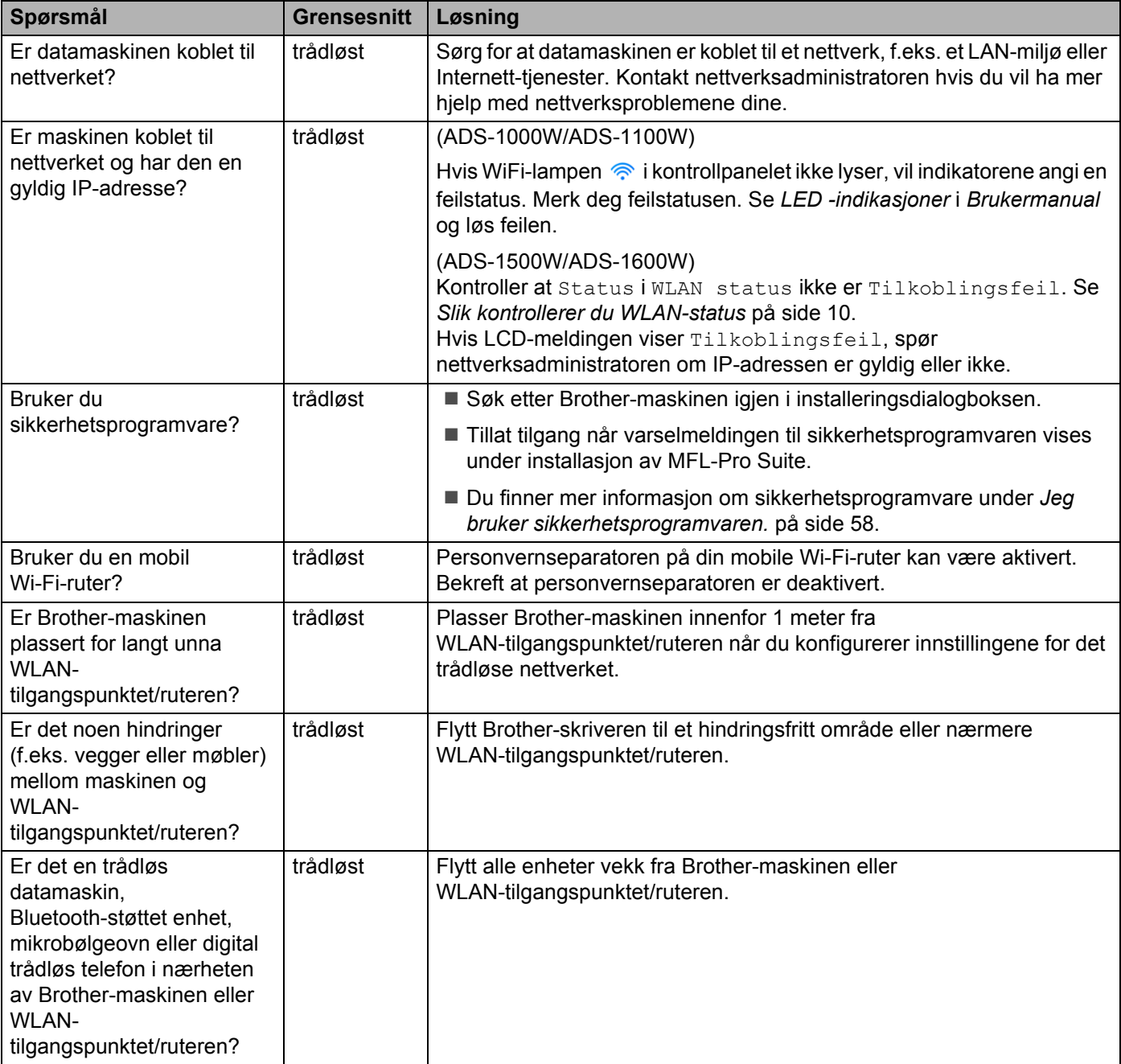

### <span id="page-58-0"></span>**Brother-maskinen kan ikke skanne over nettverket. Brother-maskinen blir ikke funnet på nettverket selv om installasjonen var vellykket. <sup>7</sup>**

<span id="page-58-1"></span>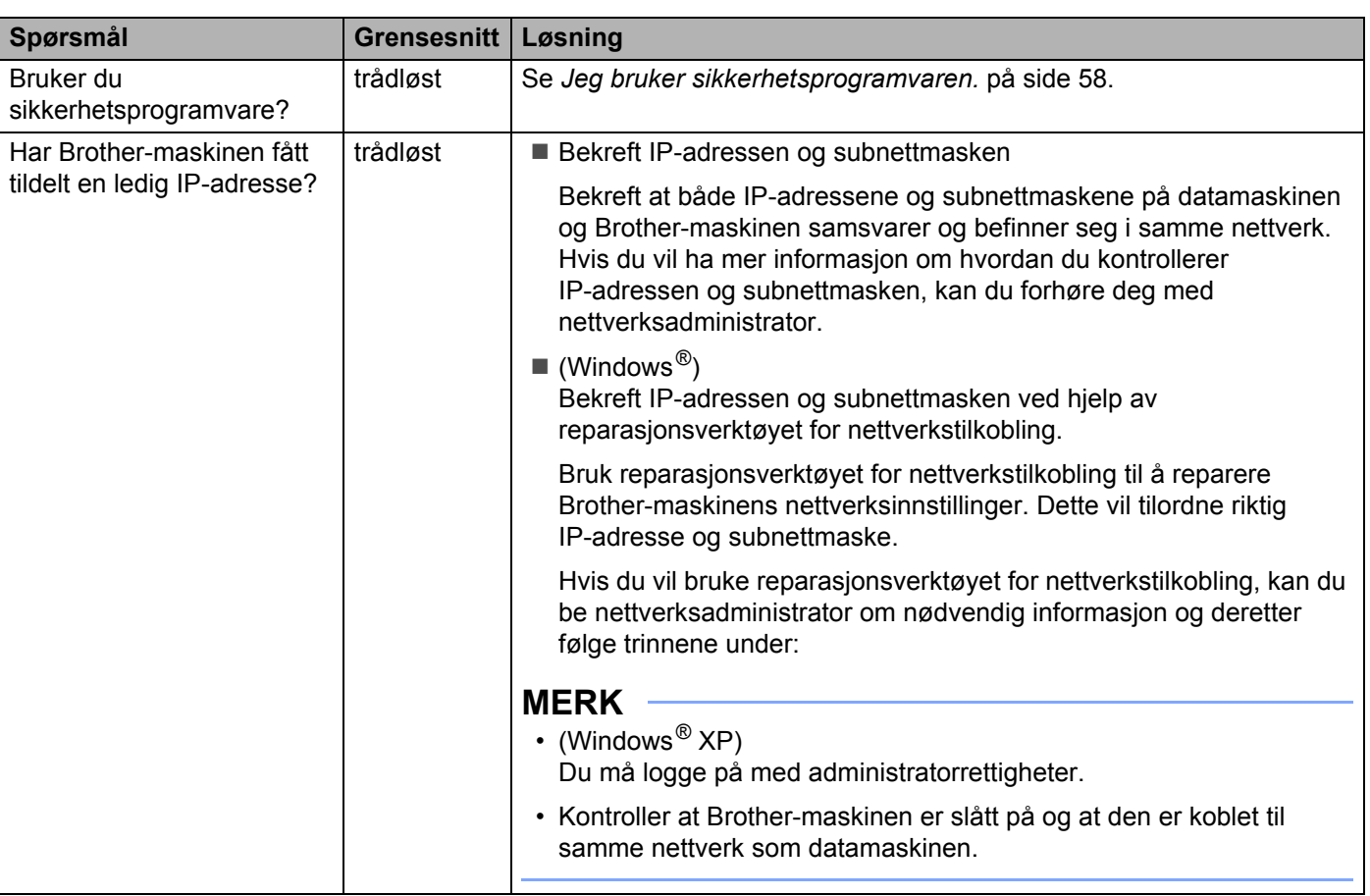

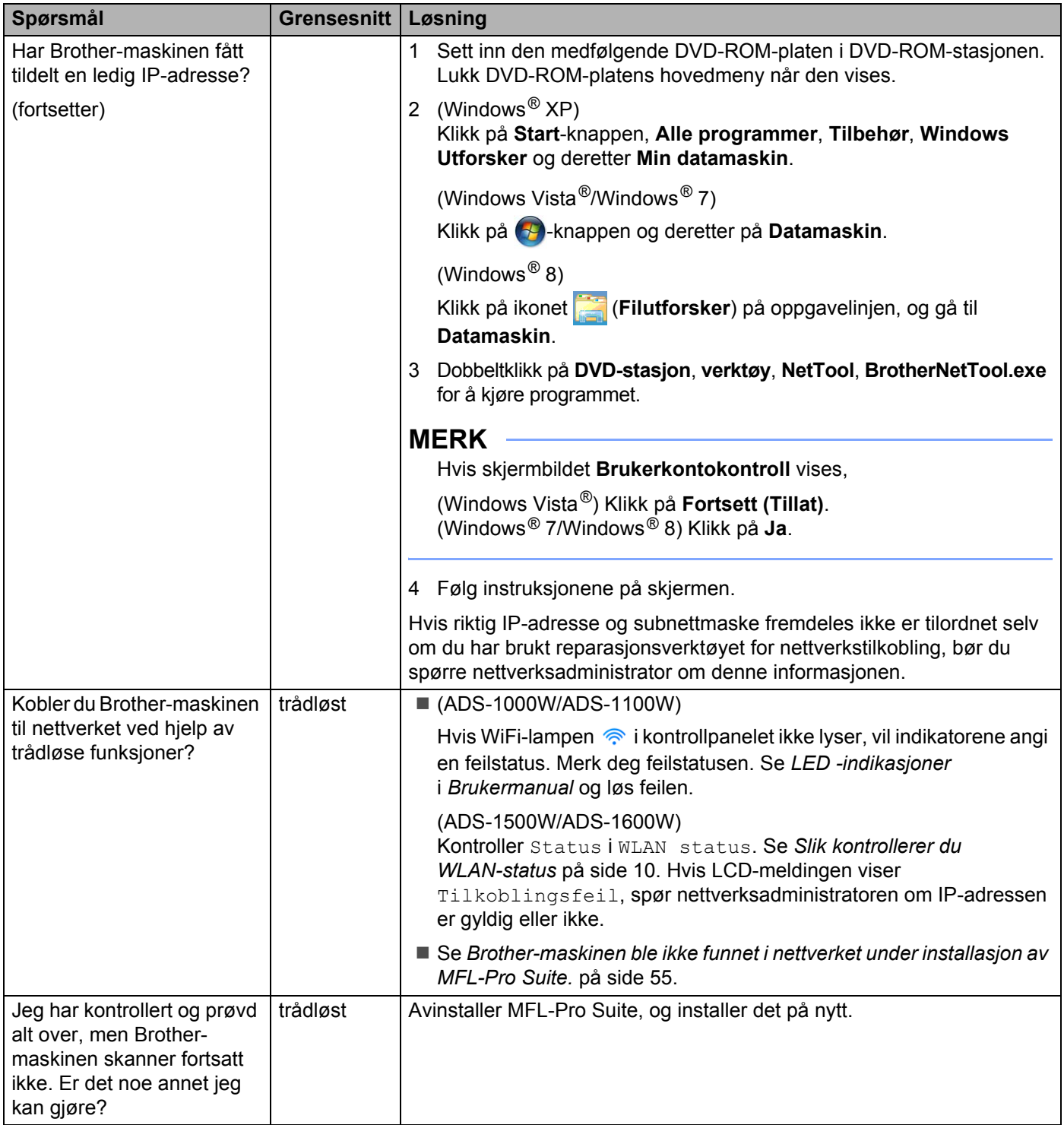

### <span id="page-60-0"></span>**Jeg bruker sikkerhetsprogramvaren. <sup>7</sup>**

<span id="page-60-1"></span>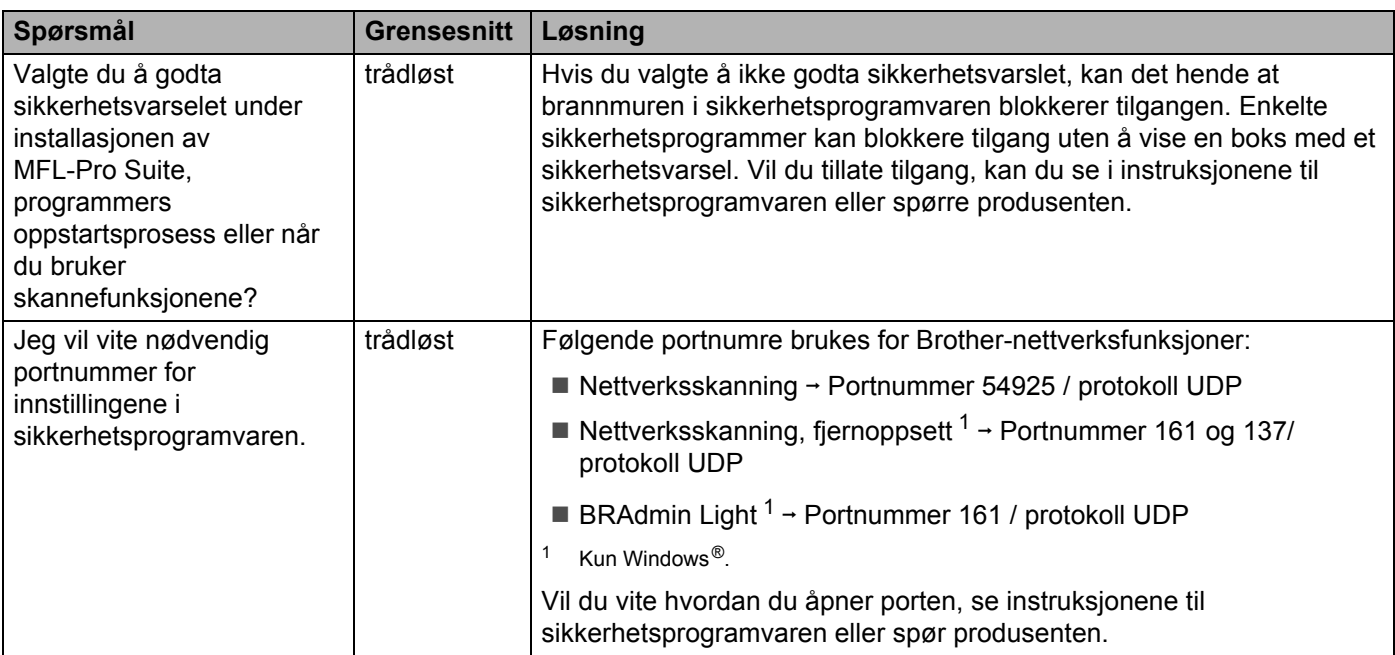

### <span id="page-61-0"></span>**Jeg vil kontrollere at nettverksenhetene mine fungerer som de skal. <sup>7</sup>**

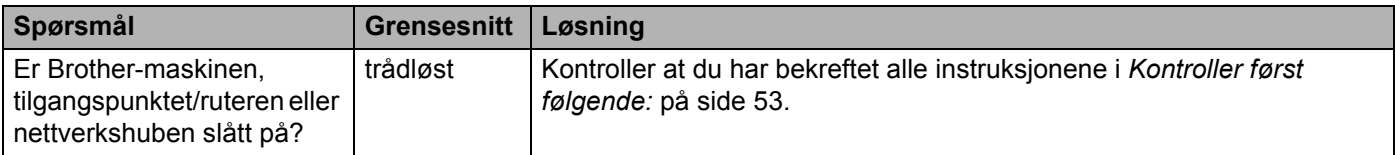

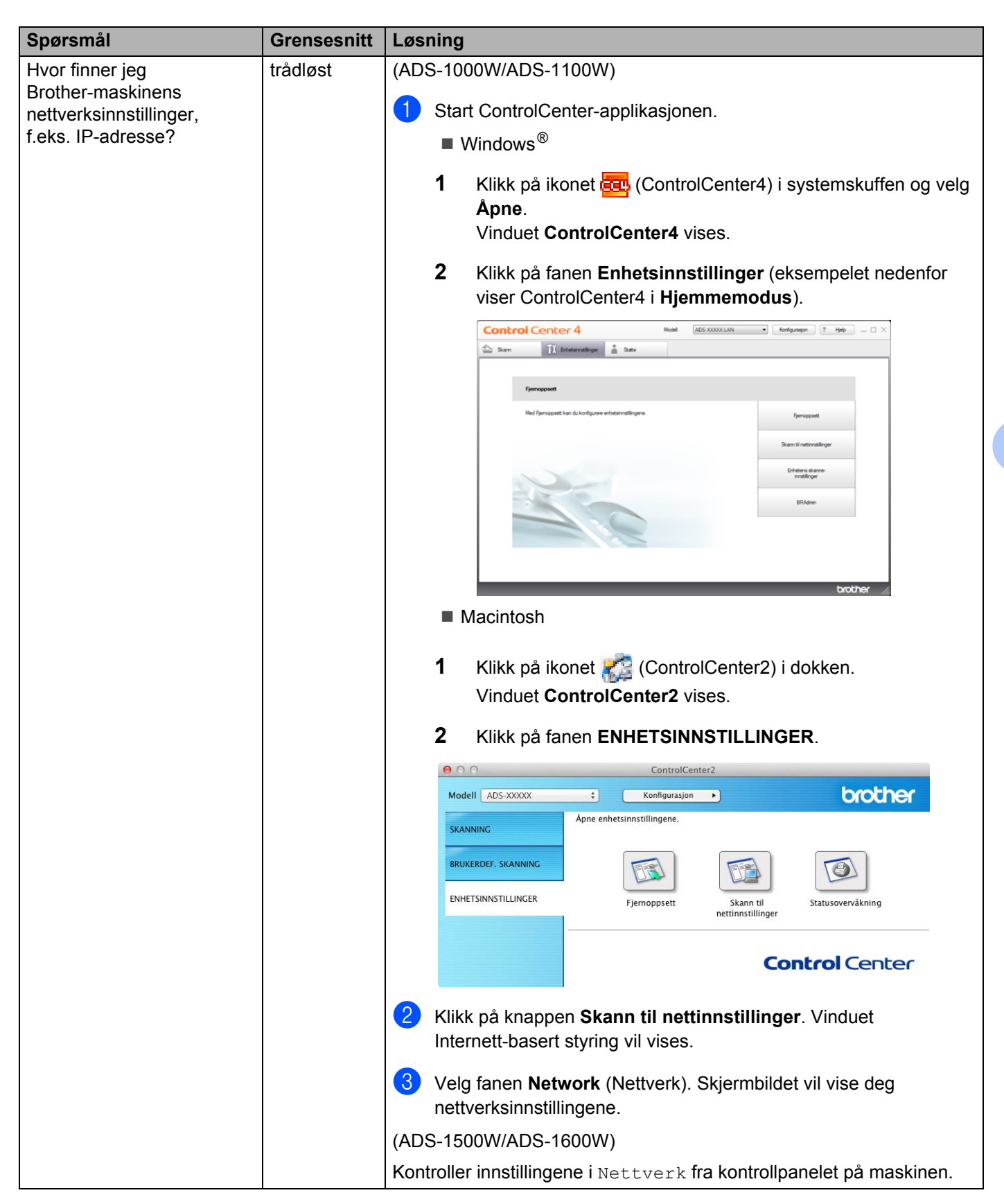

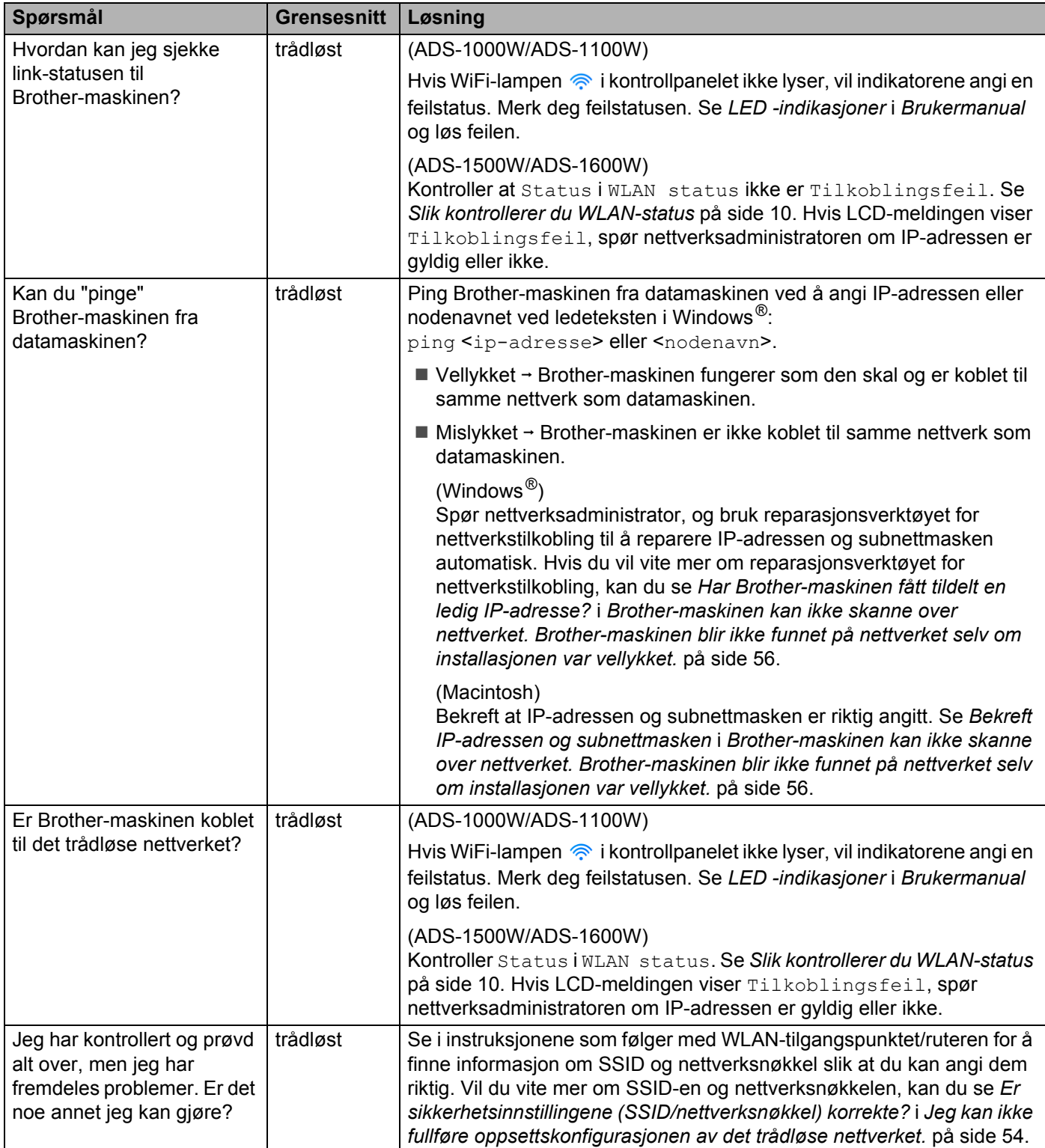

**8**

# <span id="page-64-0"></span>**Andre nettverksinnstillinger (for Windows®) <sup>8</sup>**

### <span id="page-64-1"></span>**Typer innstillinger <sup>8</sup>**

Følgende funksjoner er tilgjengelige: Hvis du vil konfigurere flere nettverksinnstillinger.

- Web Services for skanning (Windows Vista<sup>®</sup>, Windows<sup>®</sup> 7 og Windows<sup>®</sup> 8)
- <span id="page-64-4"></span>Vertical Pairing (Windows<sup>®</sup> 7 og Windows<sup>®</sup> 8)

### **MERK**

Kontroller at vertsdatamaskinen og maskinen enten er på samme delnett, eller at ruteren er riktig konfigurert for å overføre data mellom de to enhetene.

### <span id="page-64-2"></span>**Installere drivere som brukes til skanning via Web Services (Windows Vista®, Windows® 7, Windows® 8) <sup>8</sup>**

Med funksjonen Web Services kan du overvåke maskiner på nettverket. Dette forenkler også driverinstallasjonen. Drivere som brukes til skanning via Web Services, kan installeres ved å høyreklikke på skannerikonet på datamaskinen. Datamaskinens Web Services-port (WSD-port) opprettes da automatisk. (Du finner mer informasjon om hvordan du skanner med Web Services i Brukermanual.)

### **MERK**

Du må konfigurere IP-adressen på maskinen før du konfigurerer denne innstillingen.

### $\bigcap$  (Windows Vista $\bigcirc$ )

Klikk på (**Start**) > **Nettverk**.

(Windows $^{\circledR}$  7)

Klikk på (**Start**) > **Kontrollpanel** > **Nettverk og Internett** > **Vis nettverketsdatamaskiner og -enheter**.

(Windows $^{\circledR}$  8)

Flytt musen til nederste høyre hjørne av skrivebordet. Når menylinjen vises, klikker du på **Innstillinger** > **Endre PC-innstillinger** > **Enheter** > **Legg til en enhet**.

2 Maskinens Web Services-navn vil vises sammen med skannerikonet. Høyreklikk på maskinen du vil installere.

### **MERK**

<span id="page-64-3"></span>Web Services-navnet for Brother-maskinen er modellnavnet og MAC-adressen (Ethernet-adresse) til maskinen (for eksempel Brother ADS-XXXXX (modellnavn) [XXXXXXXXXXXX] (MAC-adresse/Ethernet-adresse)).

3 (Windows Vista<sup>®</sup>/Windows<sup>®</sup> 7) Klikk på **Installer** på maskinens rullegardinmeny. (Windows $^{\circledR}$  8) Velg maskinen du vil installere.

### <span id="page-65-0"></span>**Installasjon av nettverksskanning for infrastrukturmodus ved bruk av Vertical Pairing (Windows® 7 og Windows® 8) <sup>8</sup>**

Windows® Vertical Pairing er en teknologi som tillater at Vertical Pairing-støttede trådløse maskiner kan koble seg til infrastrukturnettverket med PIN-metoden til WPS og funksjonen Web Services. Dette gjør det også mulig å installere skannerdriveren fra skannerikonet på skjermbildet **Legg til en enhet**.

I infrastrukturmodus kan du koble maskinen til det trådløse nettverket og deretter installere skannerdriveren ved hjelp av denne funksjonen. Følg trinnene under:

### **MERK**

- Hvis du har satt maskinens Web Services-funksjon til Av, må du først endre denne innstillingen til På. Standardinnstillingen for Web Services for Brother-maskinen er På. Du kan endre innstillingen for Web Services ved hjelp av Internett-basert styring (nettleser) eller BRAdmin Professional 3.
- Kontroller at WLAN-tilgangspunktet/ruteren har logoen som angir kompatibilitet med Windows<sup>®</sup> 7 eller Windows<sup>®</sup> 8. Hvis du er usikker på kompatibilitetslogoen, tar du kontakt med produsenten av tilgangspunktet/ruteren.
- Kontroller at datamaskinen har logoen for kompatibilitet med Windows<sup>®</sup> 7 eller Windows<sup>®</sup> 8. Hvis du er usikker på kompatibilitetslogoen, tar du kontakt med produsenten av datamaskinen.
- Hvis du konfigurerer det trådløse nettverket med et eksternt trådløst grensesnittkort (NIC), må du kontrollere at dette kortet har logoen for kompatibilitet med Windows® 7 eller Windows® 8. Ta kontakt med produsenten av ditt trådløse NIC for mer informasjon.
- Hvis du vil bruke en Windows® 7-datamaskin eller Windows® 8-datamaskin som registrator, må du først registrere den for nettverket. Se instruksjonene som fulgte med WLAN-tilgangspunktet/ruteren.

### 1 Slå på maskinen.

2 Sett maskinen i WPS-modus (se *[Bruke PIN-metoden ved hjelp av WPS \(WiFi Protected Setup\)](#page-22-0)* [på side 20](#page-22-0)).

### $3$  (Windows  $^{\circledR}$  7)

### Klikk på (**Start**) > **Enheter og skrivere** > **Legg til en enhet**.

```
(Windows^{\circledR} 8)
```
Flytt musen til nederste høyre hjørne av skrivebordet. Når menylinjen vises, klikker du på **Innstillinger** > **Kontrollpanel** > **Maskinvare og lyd** > **Enheter og skrivere** > **Legg til en enhet**.

- 4 Velg maskinen og skriv inn PIN-koden som maskinen viste.
- 5 Velg infrastrukturnettverket du vil koble til, og klikk deretter på **Neste**.
- 6 Når maskinen vises i dialogboksen **Enheter og skrivere**, er den trådløse konfigurasjonen og installasjonen av skannerdriveren fullført.

### <span id="page-66-1"></span><span id="page-66-0"></span>**Støttede protokoller og sikkerhetsfunksjoner**

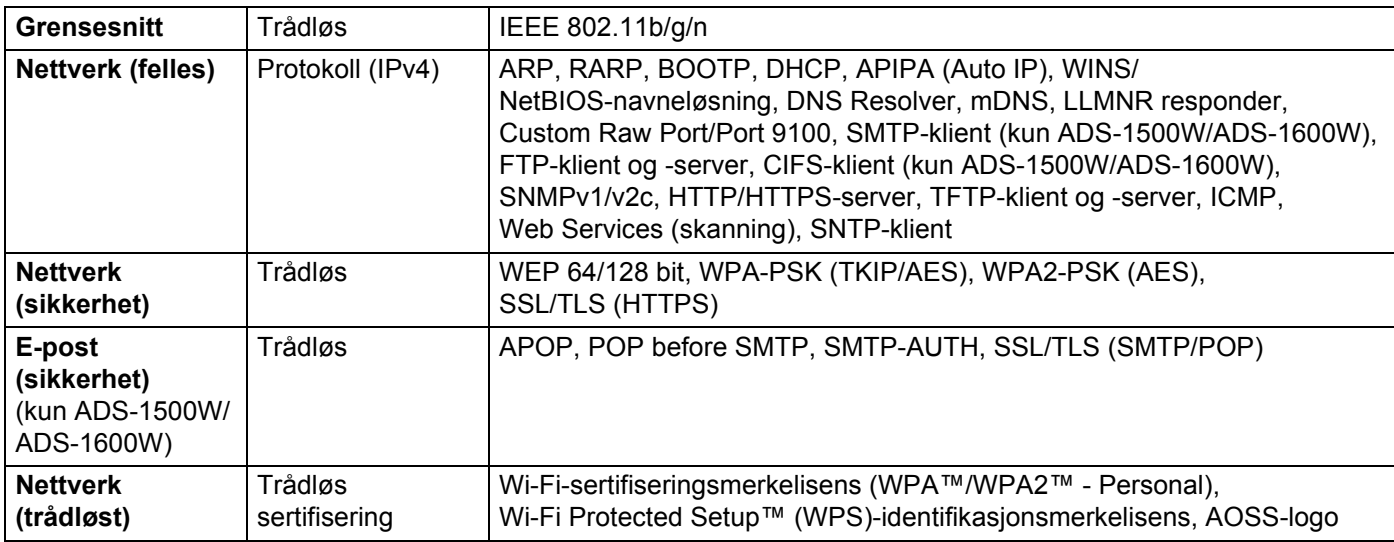

**A**

# <span id="page-67-0"></span>Stikkordregister

### $\overline{\mathbf{A}}$

B

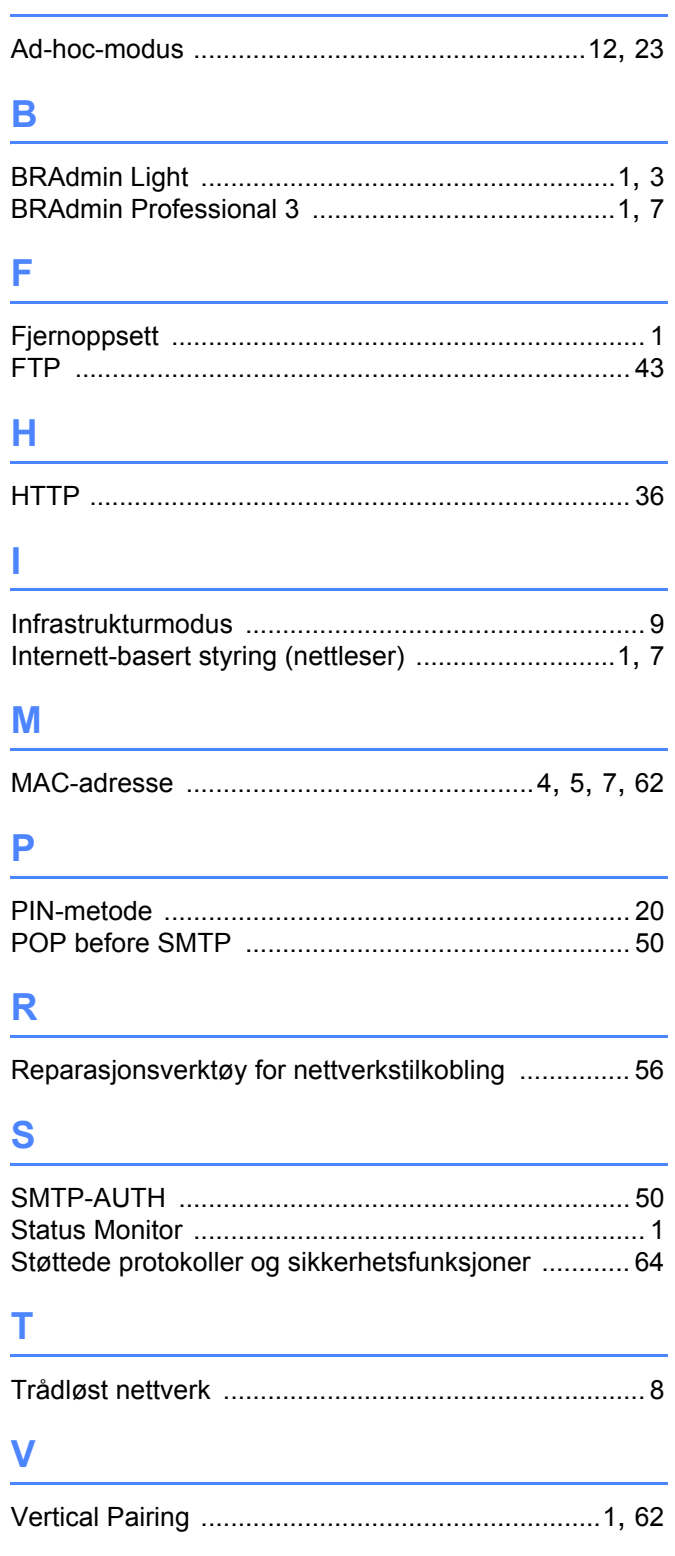

### $\overline{W}$

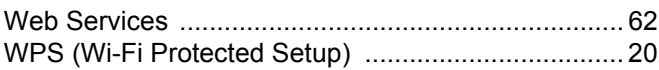